# OSNOV cable transmission

# **РУКОВОДСТВО ПО ЭКСПЛУАТАЦИИ**

Управляемые L2 PoE коммутаторы

# **SW-8182/L(300W), SW-8244/L(400W)**

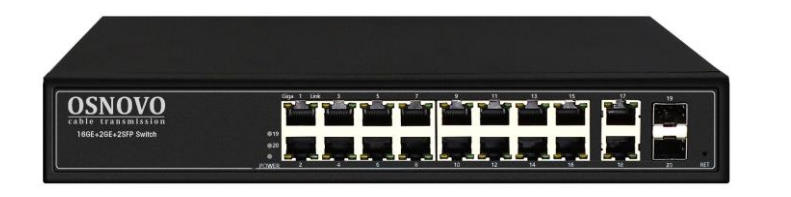

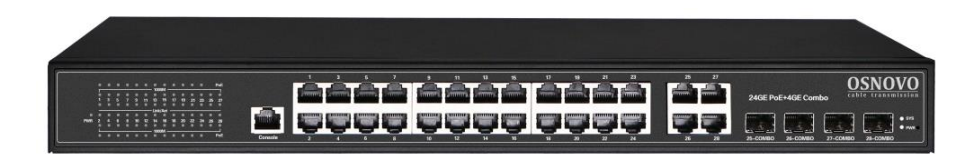

Прежде чем приступать к эксплуатации изделия, внимательно прочтите настоящее руководство

**[www.osnovo.ru](http://www.osnovo.ru/)**

# **Оглавление**

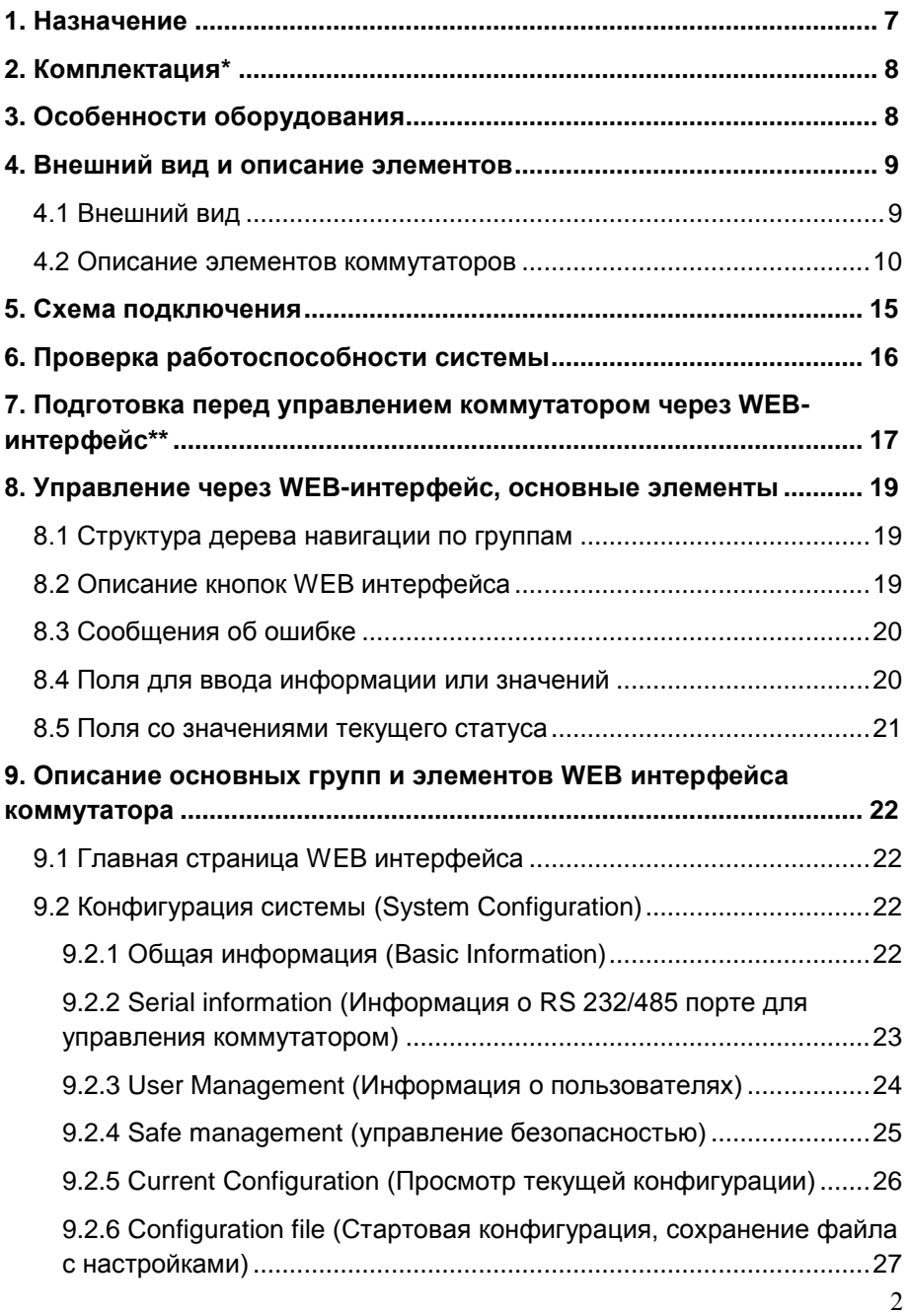

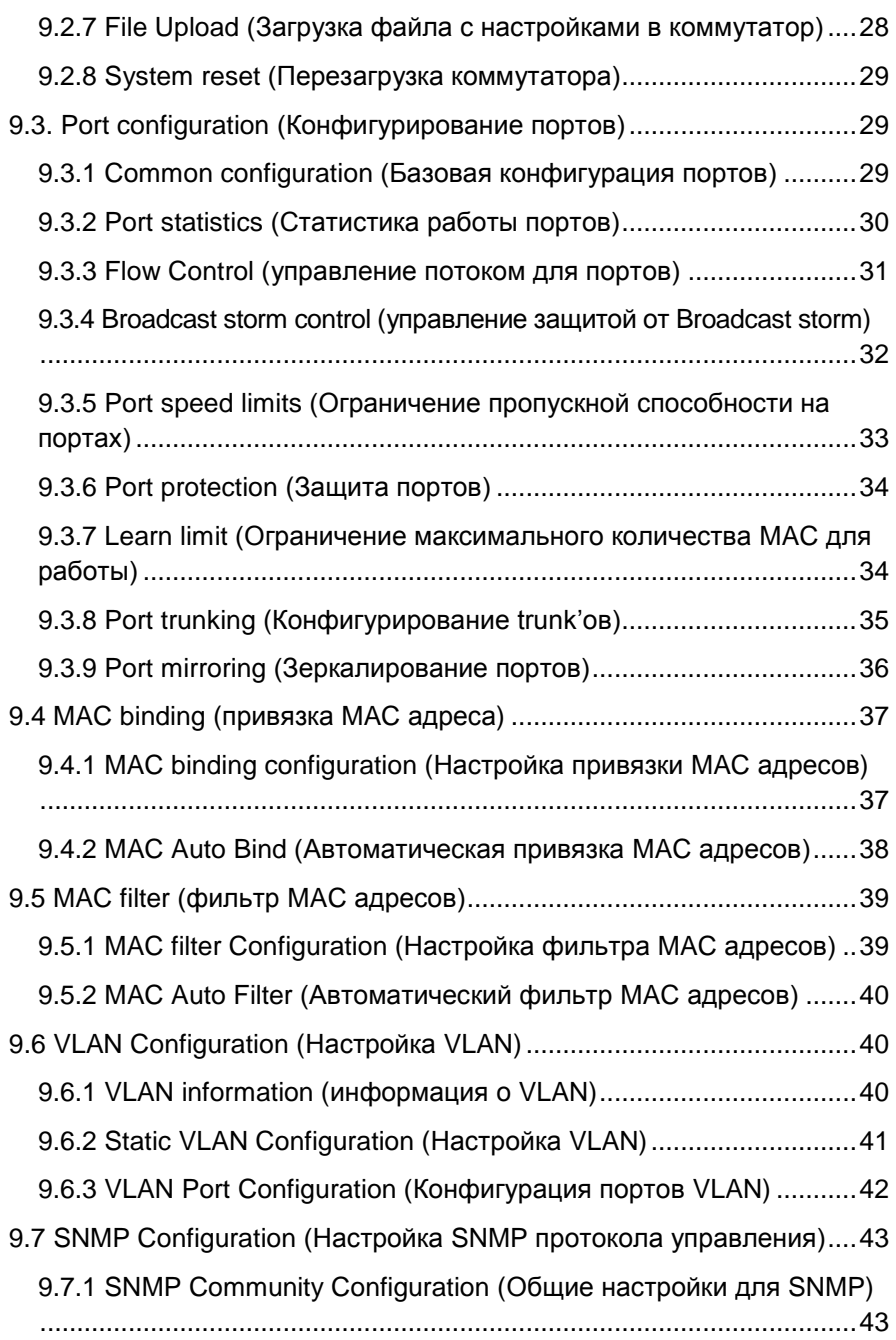

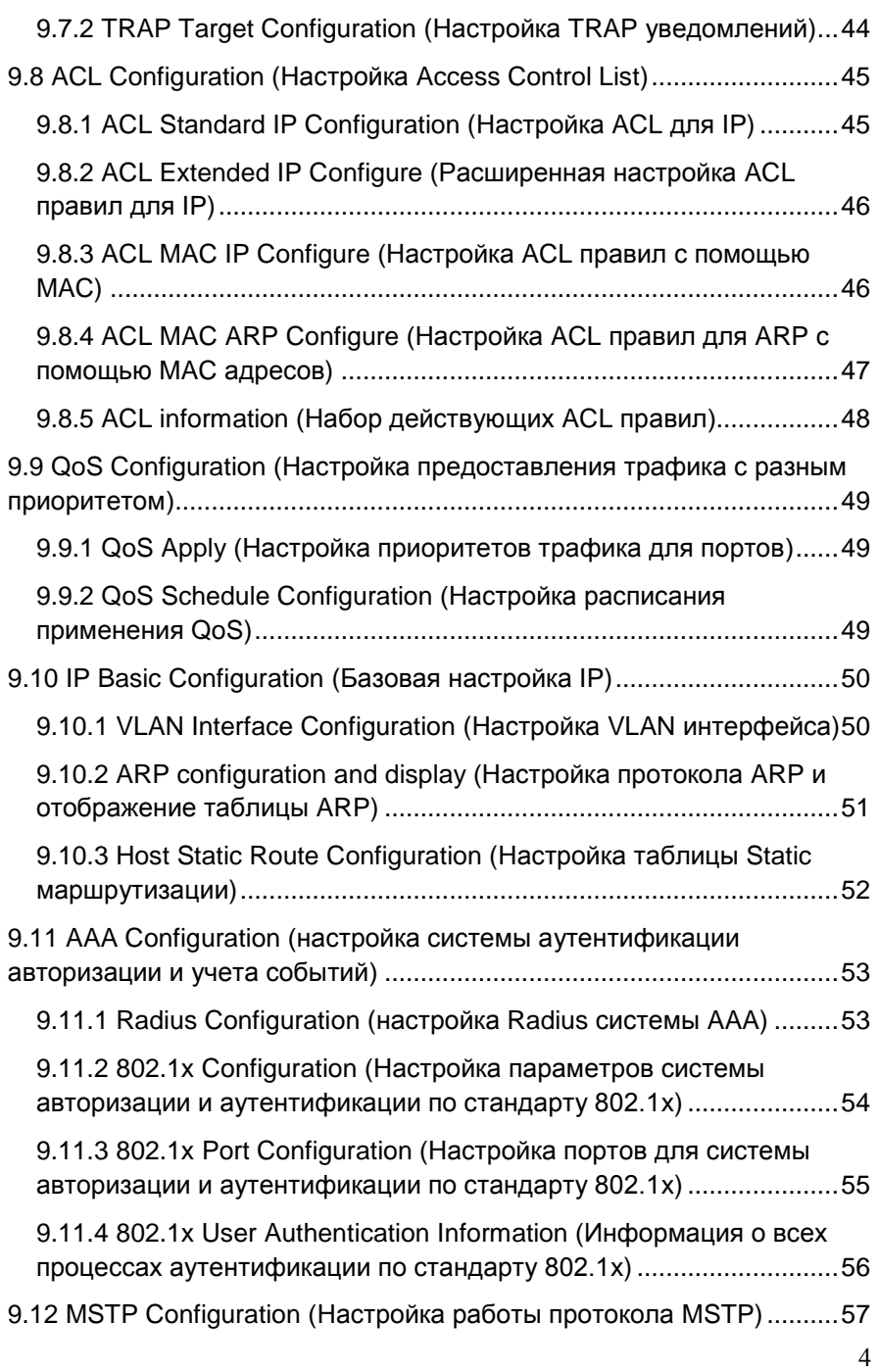

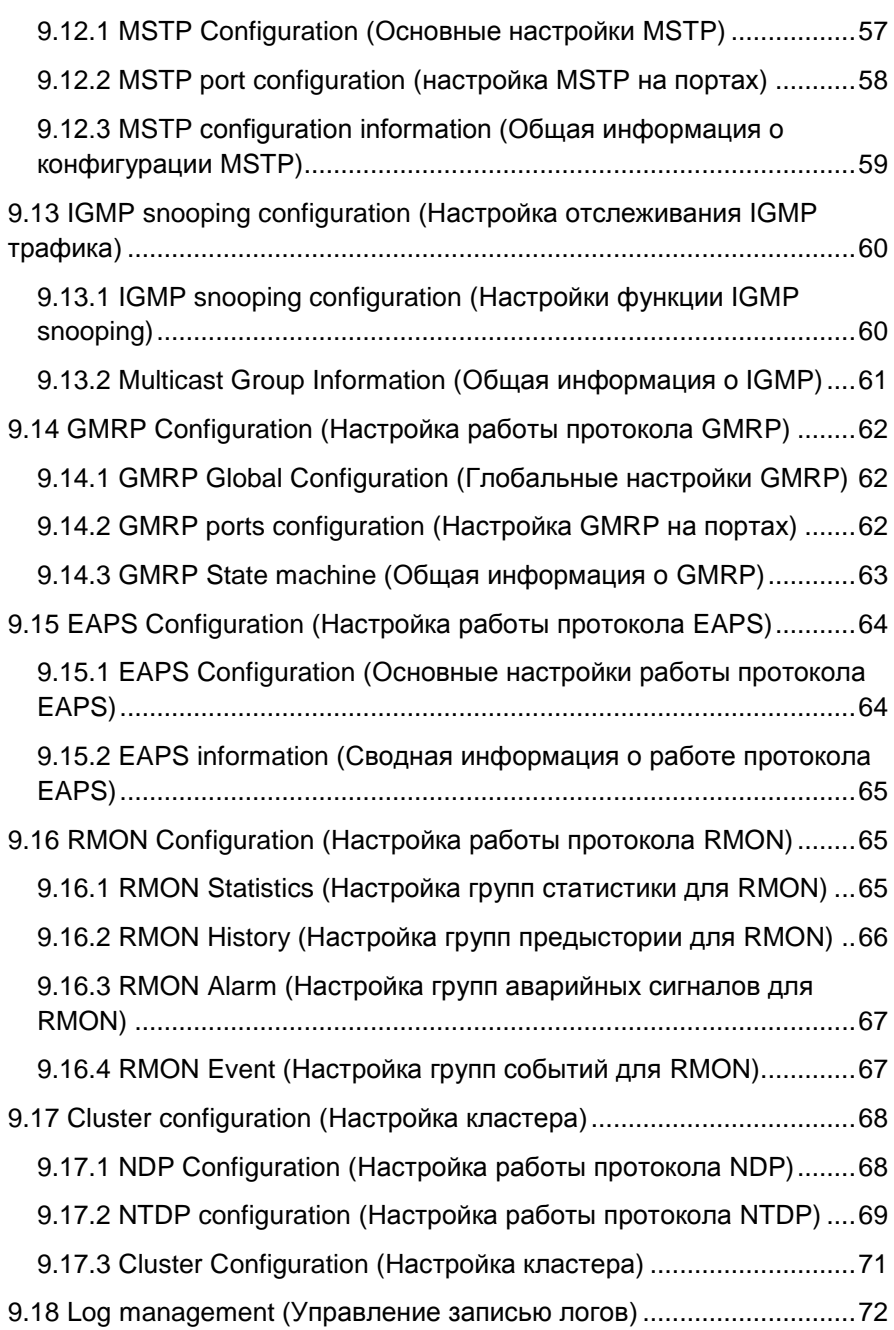

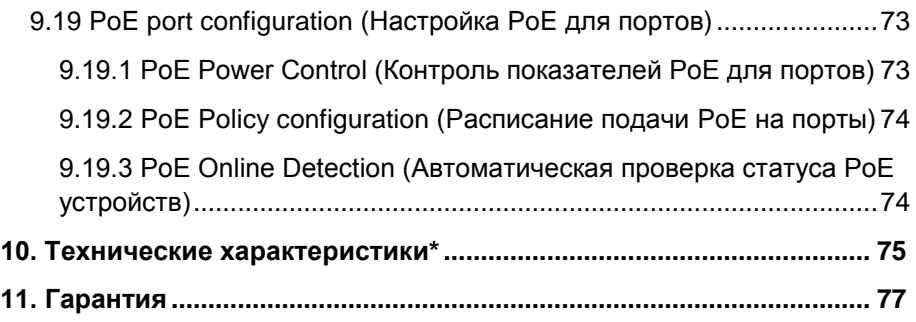

### **Внимание**

Для защиты оборудования от импульсных перенапряжений, в т.ч. грозовых разрядов, рекомендуем устанавливать устройства грозозащиты.

Для этих целей можно использовать устройства грозозащиты, предназначенные для защиты линий передачи Ethernet+PoE.

# **1. Назначение**

<span id="page-6-0"></span>Управляемые L2+ PoE коммутаторы SW-8182/L(300W) на 20 портов и SW-8244/L(400W) на 28 портов предназначены для объединения сетевых устройств и передачи данных и питания (PoE) к ним. Коммутаторы оснащены:

- $\checkmark$  16 основными портами Gigabit Ethernet (10/100/1000Base-T) с PoE, 2мя Uplink портами Gigabit Ethernet (10/100/1000Base-T) и 2мя Gigabit Ethernet (1000Base-X) SFP слотами – для модели SW-8182/L(300W);
- $\checkmark$  24 основными портами Gigabit Ethernet с РоЕ и 4мя Gigabit Ethernet Combo Uplink портами (RJ-45(10/100/1000Base-T) + SFP(1000Base-X)) – для модели SW-8244/L(400W).

Каждый из основных портов у обоих моделей коммутаторов соответствует стандартам PoE IEEE 802.3af/at и автоматически определяет подключаемые PoE-устройства. Максимальная мощность PoE на порт равна 30 Вт. Общая выходная мощность:

- $\checkmark$  300Вт на 16 портов для модели SW-8182/L(300W);
- $(400B$ т на 24 порта для модели SW-8244/L(400W).

В коммутаторах предусмотрена функция проверки статуса подключенного PoE устройства (POE Online detection). Данная функция настраивается через WEB интерфейс и позволяет диагностировать «зависание» подключенных PoE устройств и перезагружать их путем переподачи PoE питания.

В качестве SFP-модулей рекомендуется использовать модули с подходящими скоростными характеристиками – 1 Гбит/с.

SW-8182/L(300W) и SW-8244/L(400W) поддерживают автоматическое определение MDI/MDIX (Auto Negotiation) на всех медных портах.

Коммутаторы распознают тип подключенного сетевого устройства и при необходимости меняют контакты передачи данных, что позволяет использовать кабели, обжатые любым способом (кроссовые и прямые).

Коммутаторы настраиваются через WEB-интерфейс и имеет множество функций L2 уровня, таких как:

VLAN

 $\checkmark$  IGMP snooping

 $\checkmark$  QoS и др.

В модели SW-8244/L(400W) предусмотрен порт RJ-45 (Console) для управления коммутатором через интерфейс RS-232.

Коммутаторы моделей SW-8182/L(300W) и SW-8244/L(400W) могут быть с успехом использованы в самых различных сферах применения где требуется объединить значительное количество устройств в одну сеть с возможностью запитать их удаленно (PoE).

<span id="page-7-0"></span>В первую очередь, SW-8182/L(300W) и SW-8244/L(400W) как нельзя лучше подойдут для организации крупной системы видеонаблюдения с возможностью диагностики и мониторинга в торговом центре/на предприятии.

# **2. Комплектация\***

# SW-8182/L(300W) SW-8244/L(400W)

1. Коммутатор SW-8182/L(300W) – 1шт; 2. Руководство по эксплуатации – 1шт; 1шт;

3. Кабель для подключения к сети AC 220V – 1шт;

4. Набор креплений для 19" стойки

- 1шт;
- <span id="page-7-1"></span>5. Упаковка – 1шт.

1. Коммутатор SW-8244/L(400W) –

2. Руководство по эксплуатации – 1шт;

3. Кабель для подключения к сети AC 220V – 1шт;

4. Набор креплений для 19" стойки – 1шт;

5. Упаковка – 1шт.

# **3. Особенности оборудования**

- Для модели SW-8182/L(300W):
	- $\checkmark$  16 коммутируемых Gigabit Ethernet (10/100/1000 Мбит/с) портов с РоЕ
	- $\checkmark$  2 Gigabit Ethernet (10/100/1000Base-T) медных порта RJ-45;
	- $\checkmark$  2 Gigabit Ethernet (1000FX) SFP слота.
- Для модели SW-8244/L(400W):
	- $\checkmark$  24 коммутируемых Gigabit Ethernet (10/100/1000 Мбит/с) портов с РоЕ
- $\checkmark$  4 Gigabit Ethernet Combo Uplink порта RJ45 (10/100/1000Base-T) + SFP (1000Base-X) – для передачи Ethernet по витой паре или оптике с помощью SFPмодулей (в комплект не входят).
- Соответствие стандартам PoE IEEE 802.3 af/at, автоматическое определение подключаемых РоЕ-устройств;
- Максимальная мощность РоЕ на порт до 30Вт;
- Общая выходная мощность : для модели SW-8182/L(300W) – до 300 Вт (16 портов); для модели SW-8244/L(400W) – до 400Вт (24 порта).
- Поддержка функций L2 уровня (VLAN, IGMP snooping и тд.);
- Настройка и управление через WEB-интерфейс, RS-232 и Telnet/SSH;
- Автоматическое определение MDI/MDIX;
- Размер буфера пакетов: 4,1 МБ;
- Размер таблицы MAC-адресов: 8K;
- Пропускная способность коммутационной матрицы: 128Гбит/с;
- Поддержка Jumbo-фреймов: 9.6Кб;
- Питание AC 100-240V;
- <span id="page-8-1"></span><span id="page-8-0"></span>Гибкость настройки, простота и надежность в эксплуатации.

# **4. Внешний вид и описание элементов**

# **4.1 Внешний вид**

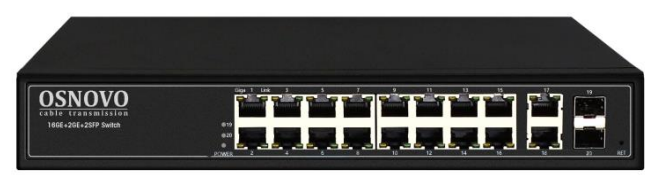

Рис.1 Коммутатор SW-8182/L(300W), внешний вид

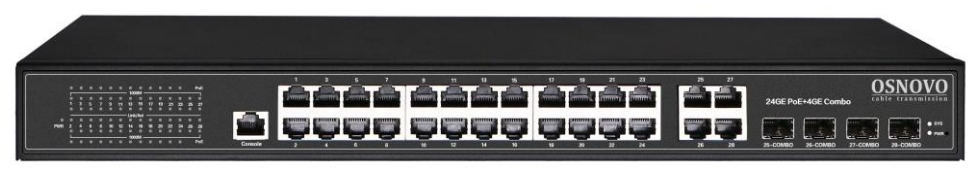

Рис. 2 Коммутатор SW-8244/L(400W), внешний вид

#### <span id="page-9-0"></span>OSNOVO transmission 16GE+2GE+2SFP Switch ۳. Π  $12<sub>3</sub>$  $\overline{\mathbf{A}}$ 5  $\overline{7}$ 6

**4.2 Описание элементов коммутаторов**

Рис. 3 Коммутатор SW-8182/L(300W), разъемы и индикаторы на передней панели

Таб. 1 Назначение разъемов и индикаторов на передней панели коммутатора SW-8182/L(300W)

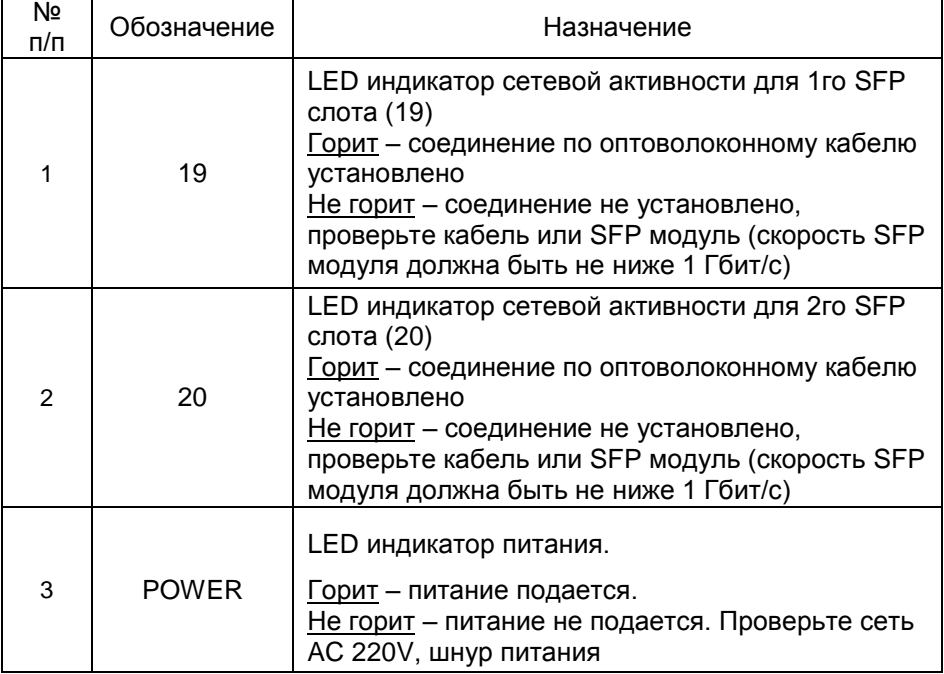

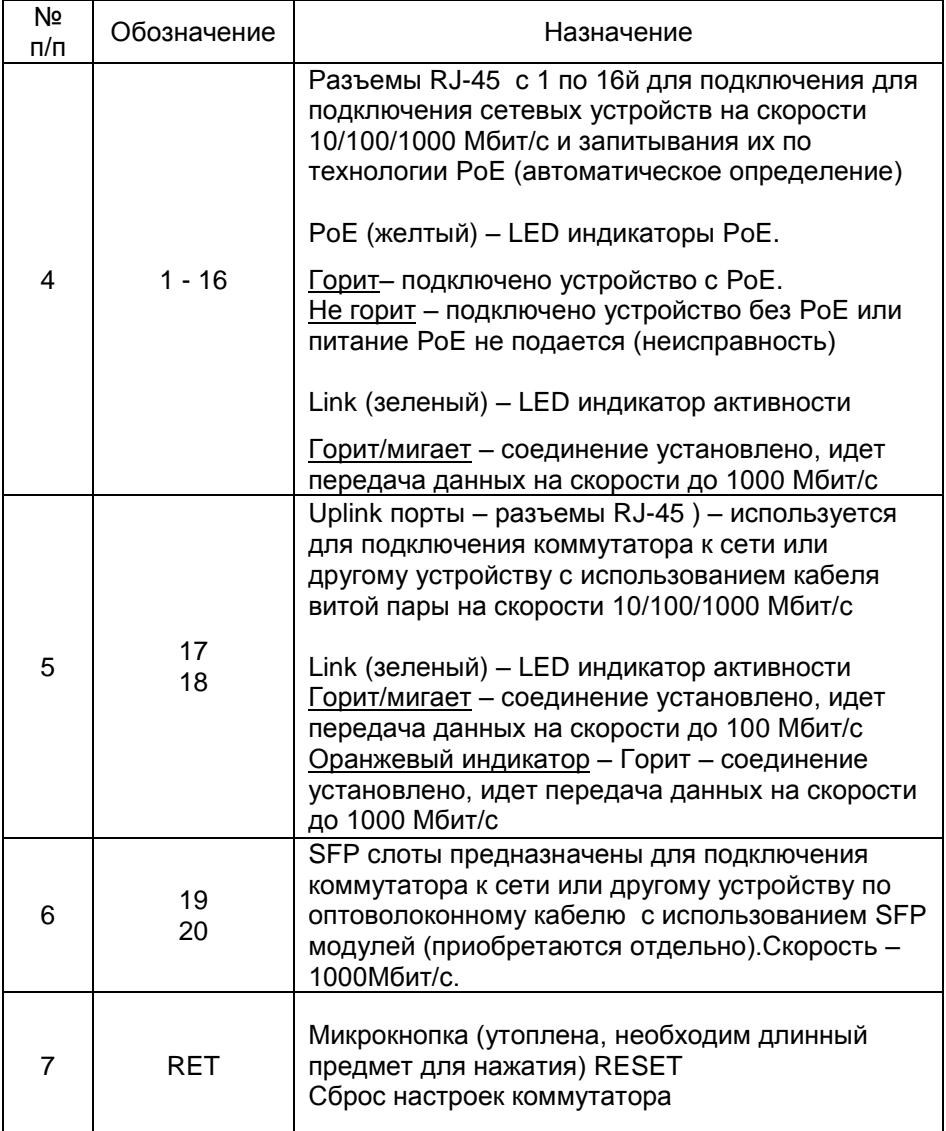

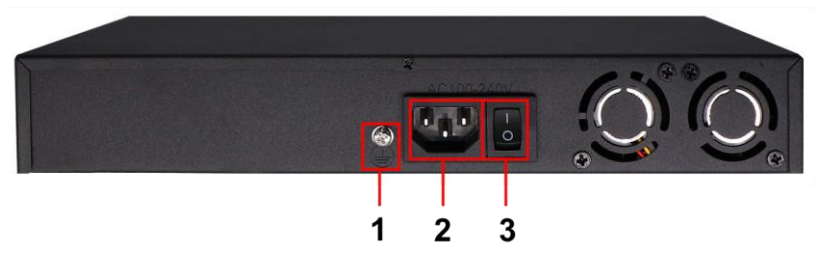

Рис. 4 Коммутатор SW-8182/L(300W), разъемы и кнопки на задней панели

Таб. 2 Назначение разъемов и кнопок на задней панели коммутатора SW-60822/MB(150W)

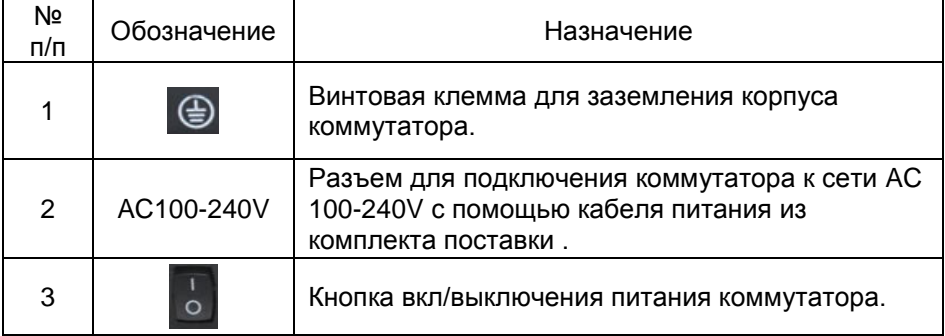

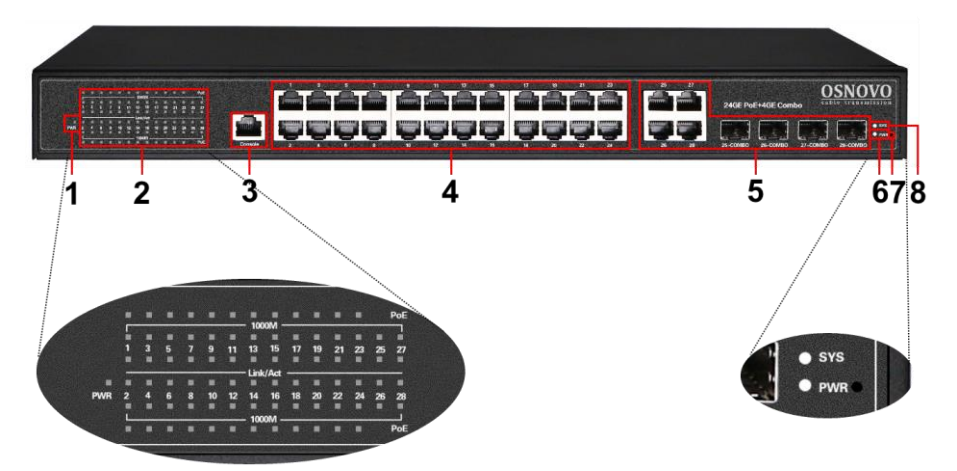

Рис. 5 Коммутатор SW-8244/L(400W), разъемы и индикаторы на передней панели

Таб. 3 Назначение разъемов и индикаторов на передней панели коммутатора SW-8244/L(400W)

| Nº<br>$\Pi/\Pi$ | Обозначение              | Назначение                                                                                                    |
|-----------------|--------------------------|----------------------------------------------------------------------------------------------------|
| 1               | <b>PWR</b>               | LED индикатор питания портов матрицы<br>коммутатора<br>Горит - питание подается на порты<br>Не горит - питание не подается                                                          |
| $\overline{2}$  | PoE<br>1000M<br>Link/Act | LED индикаторы РоЕ для портов с 1 по 24                                                                                                    |
|                 |                          | Горит- подключено устройство с РоЕ.<br>Не горит - подключено устройство без РоЕ или<br>питание РоЕ не подается (неисправность)                                                      |
|                 |                          | LED индикаторы скорости для портов 1-28<br>(включая Combo порты)                                                                                                    |
|                 |                          | Горит - соединение установлено, идет передача<br>данных на скорости до 1000 Мбит/с<br>Не горит - максимальная скорость соединения<br>100 Мбит/с                                     |
|                 |                          | LED индикаторы сетевой активности портов 1-28<br>(включая Combo порты)                                                                                                    |
|                 |                          | Горит/мигает - соединение установлено, идет<br>передача данных                                                                                                    |
| 3               | Console                  | Разъем RJ-45 для подключения коммутатора к<br>ПК с помощью кабеля RJ-45-DB9 (приобретается<br>отдельно). Используется для отладки<br>коммутатора через RS-232 интерфейс.            |
| 4               | $1 - 24$                 | Разъемы RJ-45 с 1 по 24й используются для<br>подключения к коммутатору сетевых<br>устройств10/100/1000 Мбит/с и запитывания их<br>по технологии РоЕ (автоматическое<br>определение) |

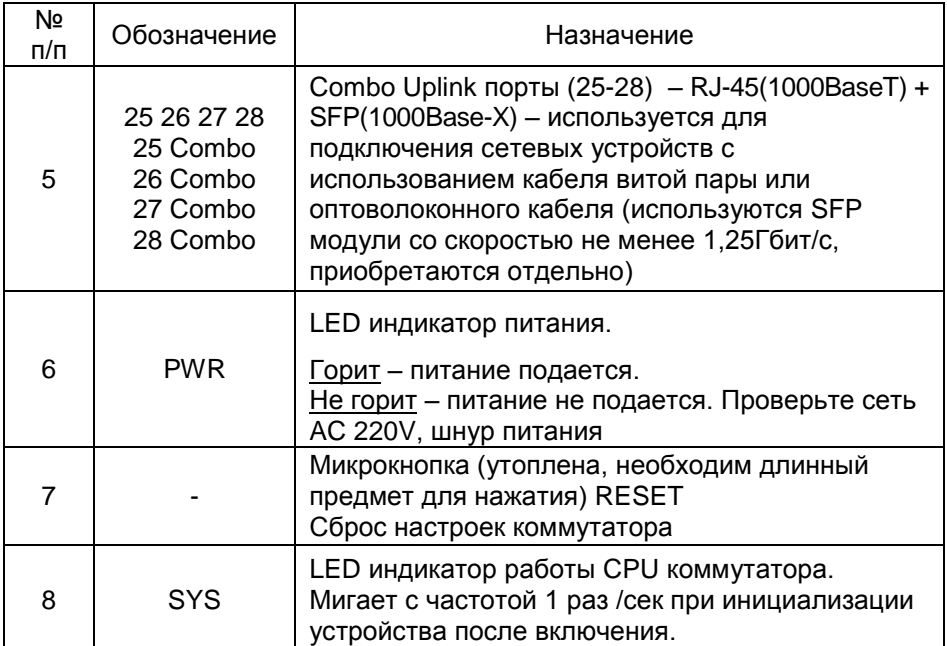

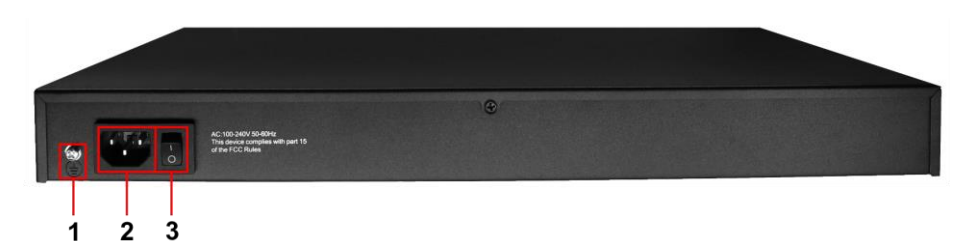

Рис. 6 Коммутатор SW-8244/L(400W), разъемы и кнопки на задней панели

Таб. 4 Назначение разъемов и кнопок на задней панели коммутатора SW-8244/L(400W)

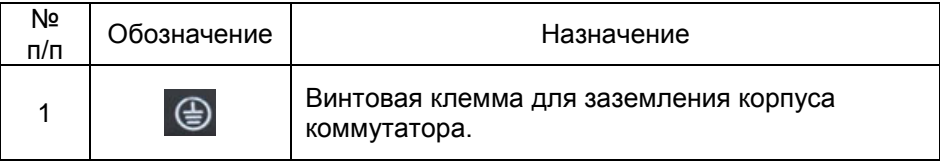

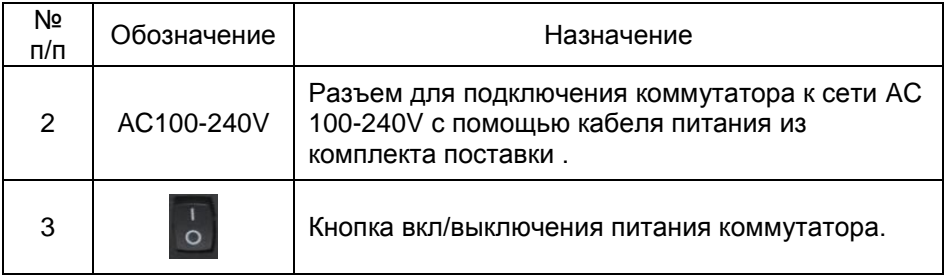

# **5. Схема подключения**

<span id="page-14-0"></span>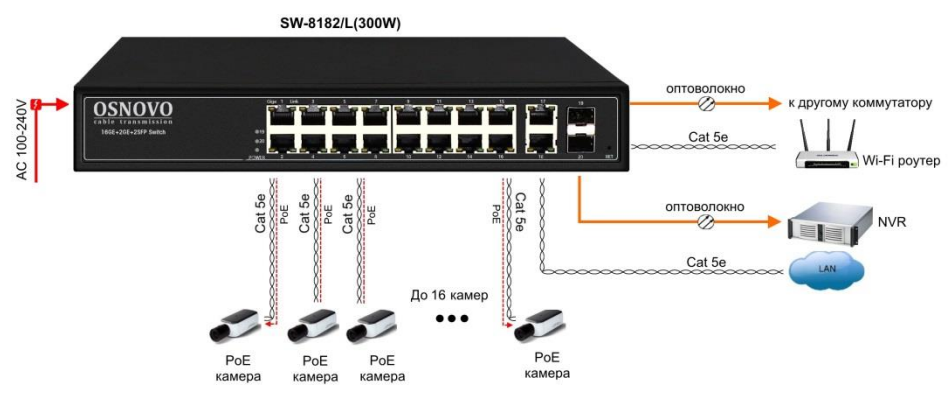

Рис.7 Типовая схема подключения коммутатора SW-8182/L(300W)

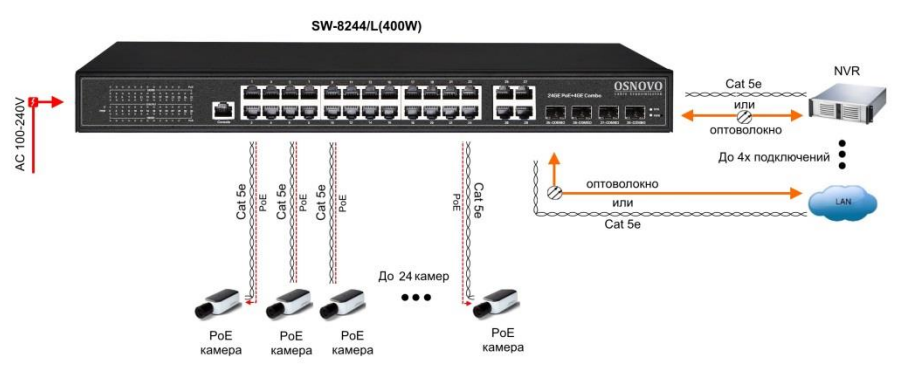

Рис.8 Типовая схема подключения коммутатора SW-8244/L(400W)

# **6. Проверка работоспособности системы**

<span id="page-15-0"></span>После подключения кабелей к разъёмам и подачи питания на коммутатор SW-8182/L(300W) или SW-8244/L(400W) можно убедиться в его работоспособности.

Подключите коммутатор между двумя ПК с известными IPадресами, располагающимися в одной подсети, например, 192.168.1.1 и 192.168.1.2.

На первом компьютере (192.168.1.2) запустите командную строку (выполните команду cmd) и в появившемся окне введите команду:

# **ping 192.168.1.1**

Если все подключено правильно, на экране монитора отобразится ответ от второго компьютера (Рис.9). Это свидетельствует об исправности коммутатора.

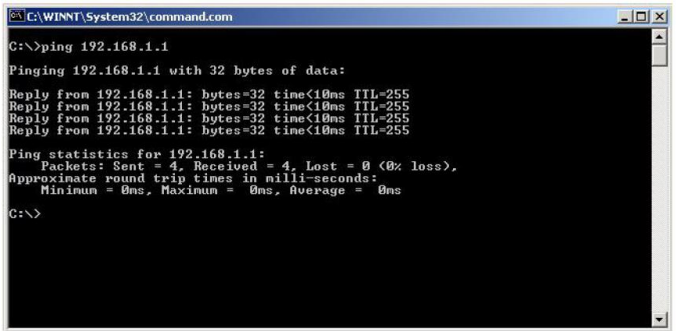

Рис.9 Данные, отображающиеся на экране монитора, после использования команды Ping.

Если ответ ping не получен («Время запроса истекло»), то следует проверить соединительный кабель и IP-адреса компьютеров.

Если не все пакеты были приняты, это может свидетельствовать:

- о низком качестве кабеля;
- о неисправности коммутатора;
- о помехах в линии.

# **Примечание**:

Причины потери в оптической линии могут быть вызваны:

- неисправностью SFP-модулей
- изгибами кабеля
- большим количеством узлов сварки
- неисправностью или неоднородностью оптоволокна.

# <span id="page-16-0"></span>**7. Подготовка перед управлением коммутатором через WEB-интерфейс\*\***

Web-интерфейс позволяет гибко настраивать и отслеживать состояние коммутатора, используя браузер (Google Chrome, Opera, IE и тд) из любой точки в сети.

Прежде, чем приступить к настройке коммутатора через Webинтерфейс, необходимо убедиться, что ваш ПК и коммутатор находятся в одной сети. Чтобы правильно сконфигурировать ваш ПК используйте следующую пошаговую инструкцию:

- 1. Убедитесь, что сетевая карта в вашем ПК установлена, работает и поддерживает TCP/IP протокол.
- 2. Подключите между собой коммутатор и ваш ПК, используя патчкорд RJ-45
- 3. По умолчанию IP-адрес коммутатора: **192.168.0.1.** Коммутатор и ваш ПК должны находиться в одной подсети. Измените IP адрес вашего ПК на 192.168.0.Х, где Х-число от 2 до 254. Пожалуйста, убедитесь, что IP-адрес, который вы назначаете вашему ПК, не совпадал с IP-адресом коммутатора.

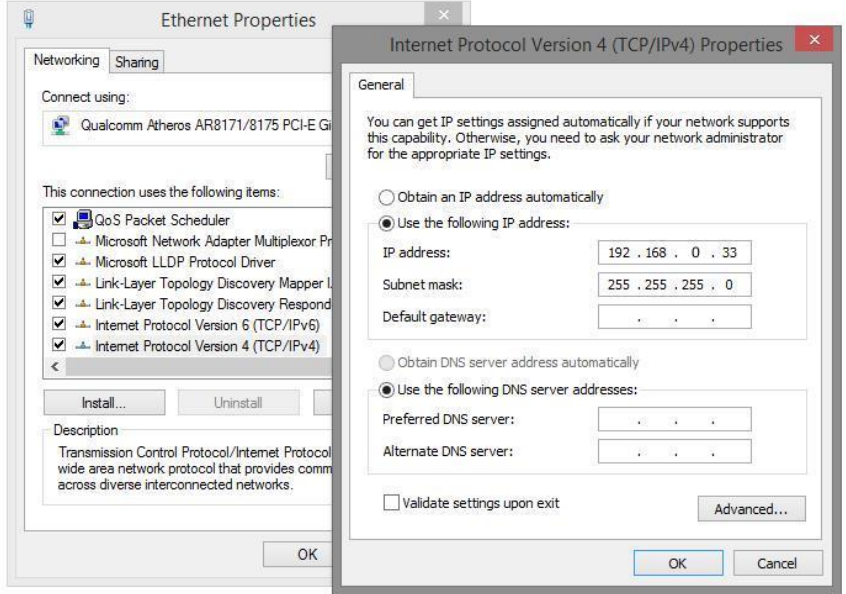

4. Запустите Web-браузер (IE, Firefox, Chrome) на вашем ПК

5. Введите в адресную строку **192.168.0.1** (IP-адрес коммутатора) и нажмите Enter на клавиатуре.  $\Box$  n  $\Box$   $\Box$ 

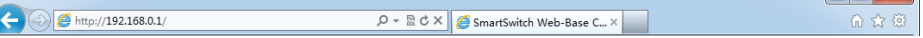

6. Появится форма аутентификации. По умолчанию логин **admin.** Пароль пустой.

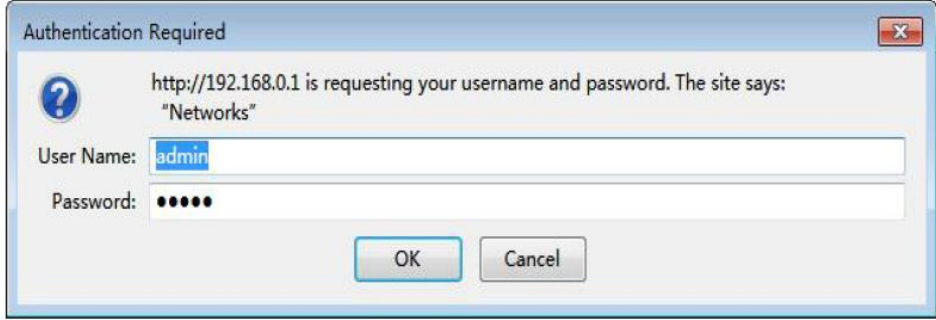

В дальнейшем пароль и логин можно поменять через WEB интерфейс коммутатора.

7. После корректного ввода имени пользователя(логин) и пароля появится главное окно WEB интерфейса коммутатора

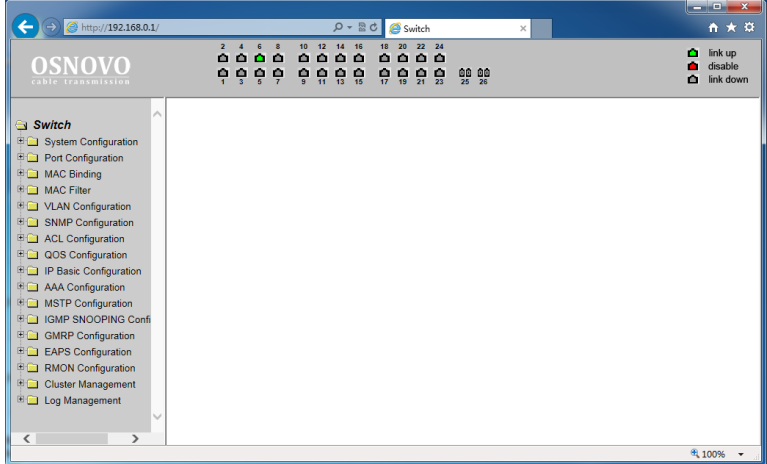

**\*\* Подробное описание всех настроек WEB интерфейса коммутатора вы можете найти в полной инструкции к конкретной модели коммутатора на сайте<www.osnovo.ru>**

# <span id="page-18-0"></span>**8. Управление через WEB-интерфейс, основные элементы**

# **8.1 Структура дерева навигации по группам**

<span id="page-18-1"></span>Весь web-интерфейс визуально разделен на 18 групп:

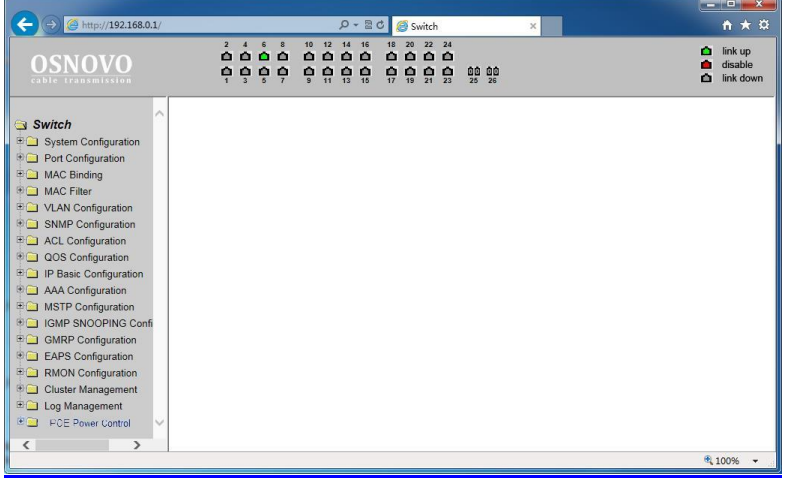

# **8.2 Описание кнопок WEB интерфейса**

<span id="page-18-2"></span>Большинство кнопок для изменения тех или иных настроек коммутатора через WEB интерфейс чаще всего выполняют одну и ту же роль. В таблице ниже дано общее описание функций, которые выполняют те или иные кнопки.

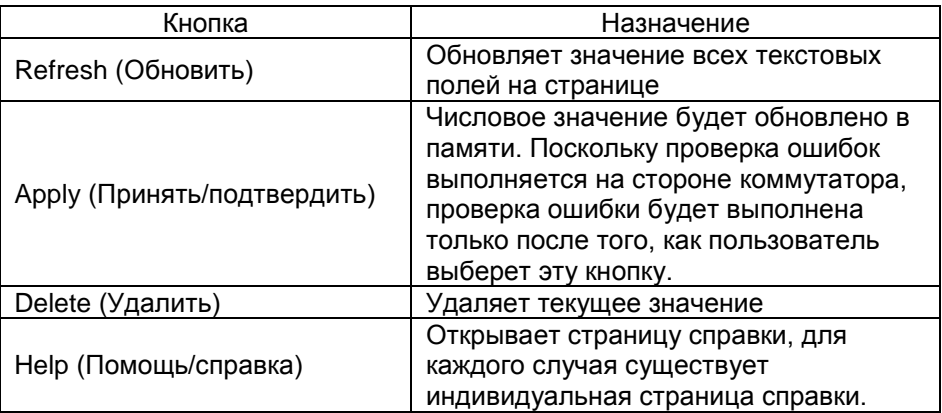

# **8.3 Сообщения об ошибке**

<span id="page-19-0"></span>Если произошла ошибка при обработке запроса от пользователя к серверу (коммутатору), то появится диалоговое окно с конкретным описанием ошибки.

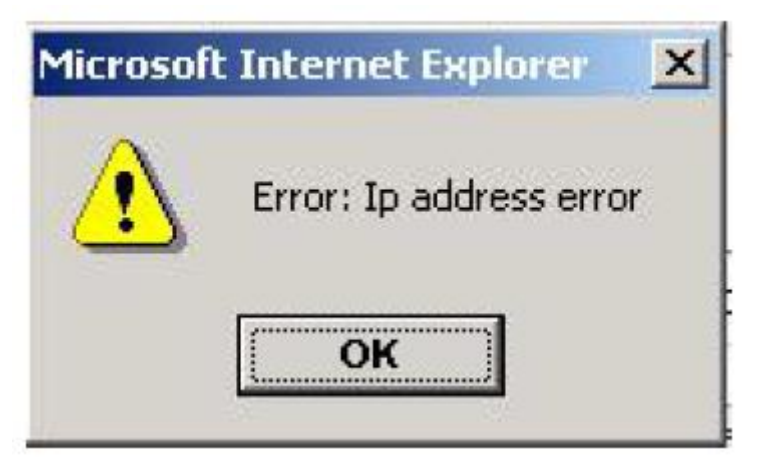

# **8.4 Поля для ввода информации или значений**

<span id="page-19-1"></span>Некоторые страницы WEB интерфейса коммутатора содержат поля для ввода той или иной информации или значений. С помощью этих полей можно получить доступ к различным строкам в таблице (см. рисунок ниже).

Если понадобится добавить новую строку необходимо выбрать из выпадающего списка NEW (новая) и подтвердить кнопкой Apply (принять).

Если необходимо изменить уже существующую строку необходимо выбрать из выпадающего списка соответствующий номер строки, затем отредактировать должным образом и подтвердить изменения кнопкой Apply (принять).

Для удаления строки из таблицы выберите из выпадающего списка номер строки для удаления, а затем нажмите кнопку Delete (удалить).

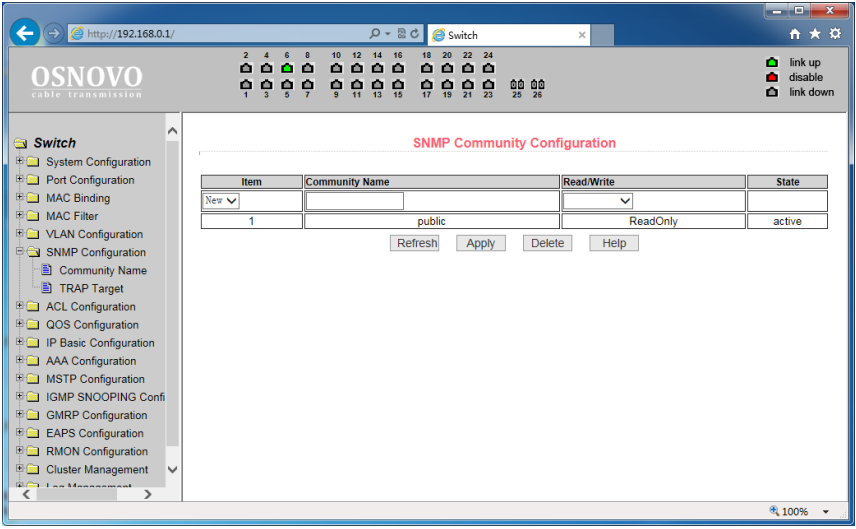

# **8.5 Поля со значениями текущего статуса**

<span id="page-20-0"></span>На некоторых страницах WEB интерфейса существуют поля, где отображен текущий статус (см. рисунок ниже). Такие поля предназначены только для чтения и не могут быть изменены.

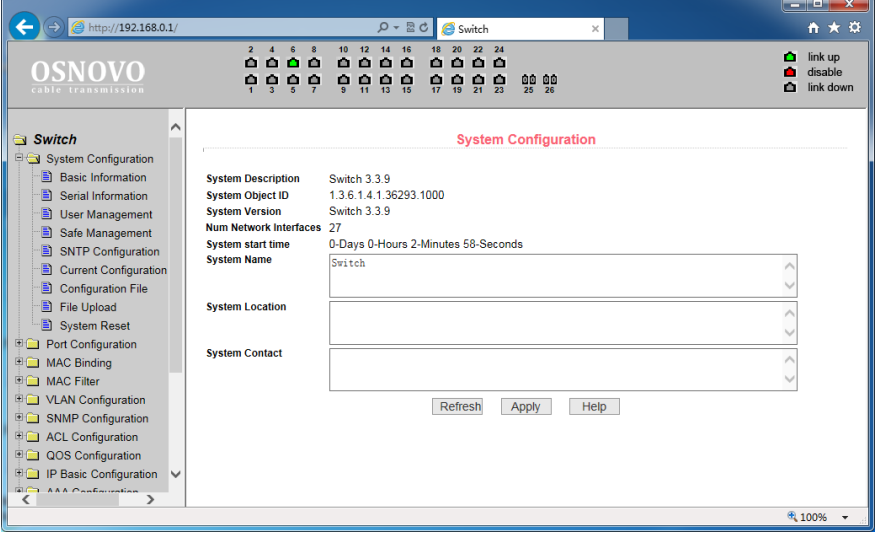

# <span id="page-21-0"></span>**9. Описание основных групп и элементов WEB интерфейса коммутатора**

# **9.1 Главная страница WEB интерфейса**

<span id="page-21-1"></span>После того, как были введены корректные данные для входа (логин и пароль), коммутатор отобразит главную страницу WEB интерфейса управления (см. рисунок ниже)

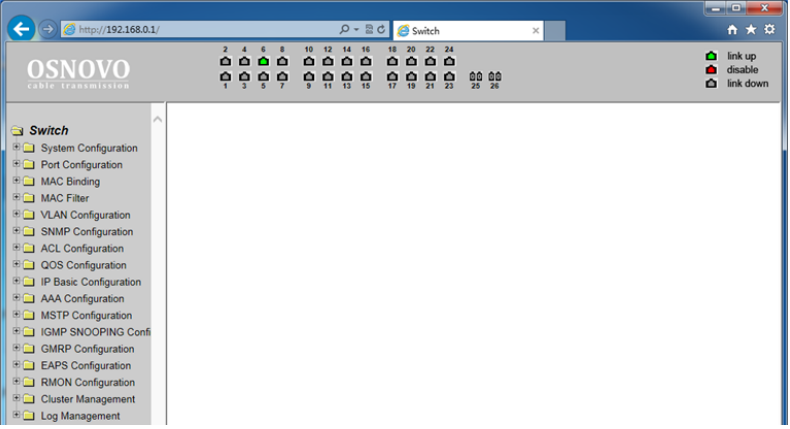

# **9.2 Конфигурация системы (System Configuration)**

# <span id="page-21-3"></span><span id="page-21-2"></span>**9.2.1 Общая информация (Basic Information)**

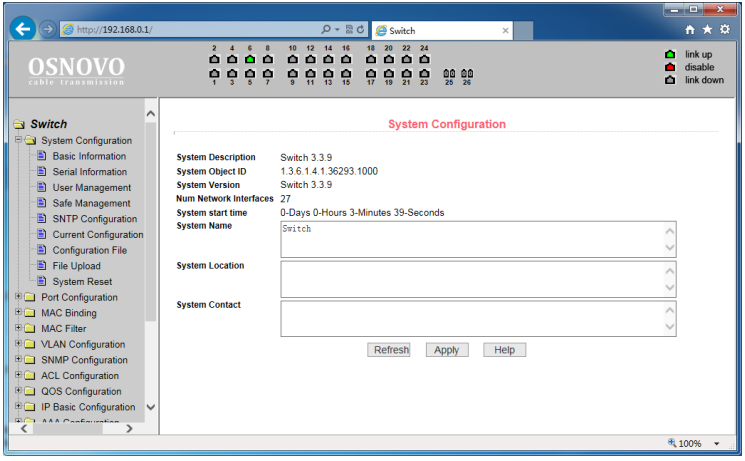

- **System Description** (Описание системы) содержит общую информацию о системе;
- **System Object ID** (Идентификатор системы) отображает сетевой идентификатор системы;
- **System Version** (Версия прошивки) отображает текущую версию установленной на коммутатор прошивки;
- **Num network interfaces** (Количество портов в коммутаторе) отображает количество портов для соединения с сетью в коммутаторе;
- **System start time** (Время запуска системы) отображает сколько времени прошло с момента запуска коммутатора;
- **System name** (Имя коммутатора) отображает текущее имя коммутатора. Пользователь может изменять это значение;
- **System location** (Местоположение коммутатора) отображает физическое местоположение коммутатора. Задается пользователем;
- **System Contact** (Контактные данные) отображает владельца и контактные данные. Задается пользователем.

# <span id="page-22-0"></span>**9.2.2 Serial information (Информация о RS 232/485 порте для управления коммутатором)**

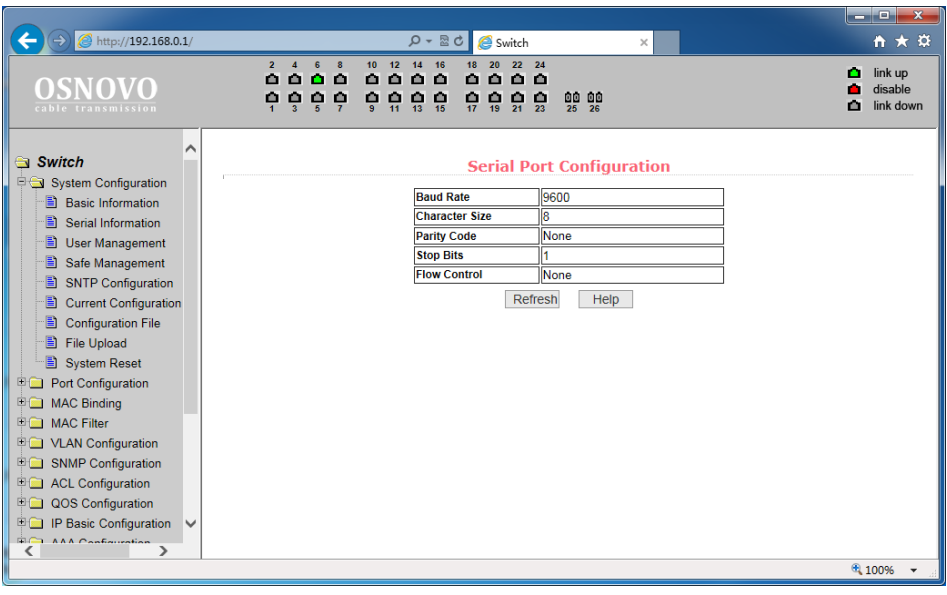

Данная страница WEB интерфейса содержит ряд параметров, которые необходимы для управления коммутатором через интерфейс RS232/485 используя порт CONSOLE. При управлении коммутатором через HyperTerminal убедитесь, что настройки соответствуют приведенным на этой странице значениям.

> **Baud rate** (скорость передачи данных) **Character Size** (размер символов) **Parity code Stop bits** (стоповые биты) **Flow control**

# <span id="page-23-0"></span>**9.2.3 User Management (Информация о пользователях)**

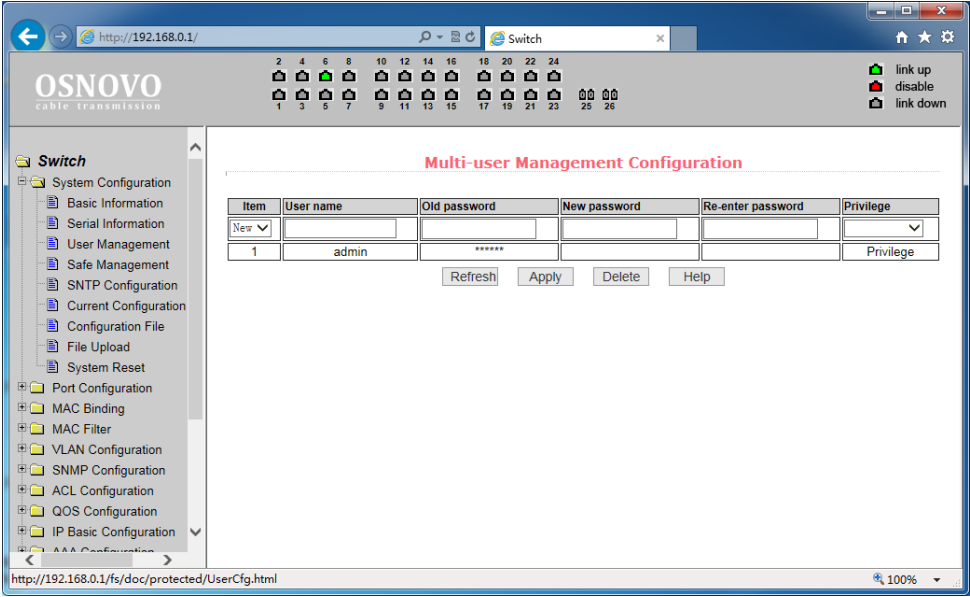

На этой странице можно задать новый пароль (new password) для текущего пользователя, изменить роль в управлении коммутатором (privilege) и тд.

Пароли чувствительны к регистру и могут содержать до 16 символов. Для смены пароля выбранного пользователя необходимо дважды ввести новый пароль в полях New Password и Re-enter Password. Для подтверждения нового пароля необходимо нажать кнопку

Apply (Принять). После этого пользователю потребуется заново войти в WEB интерфейс, используя новый пароль.

С помощью настроек на этой странице пользователь может задать так называемый multi-user (многопользовательский) режим для управления коммутатором.

Для управления через Telnet и WEB для пользователя должен быть выбран многопользовательский режим.

# <span id="page-24-0"></span>**9.2.4 Safe management (управление безопасностью)**

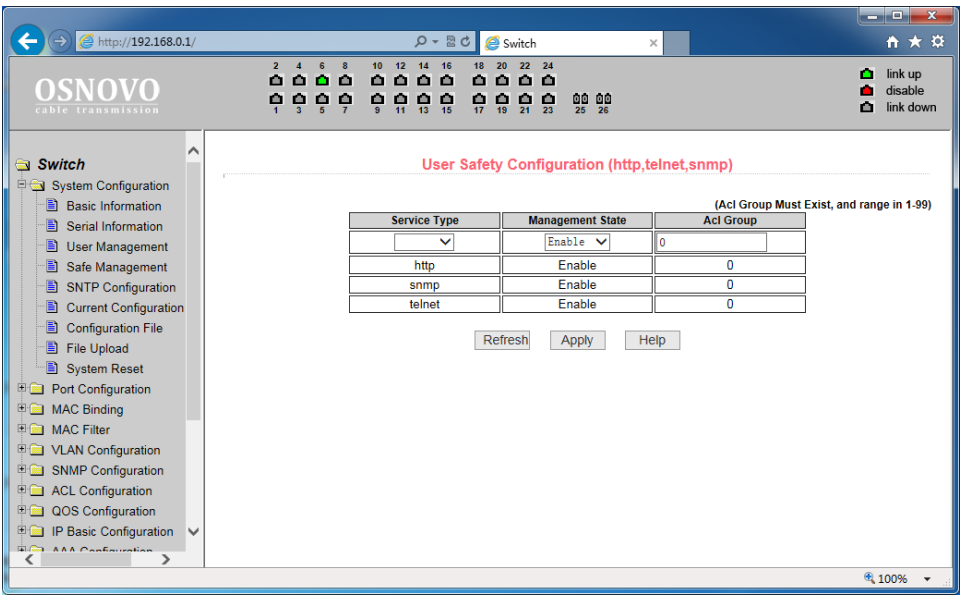

На данной странице находятся настройки, позволяющие администратору гибко управлять доступом к управлению коммутатором (WEB, TELNET или SNMP) на основе ACL (лист управления доступом)

Есть возможность полностью отключить управление коммутатором для конкретного метода управления (WEB, TELNET или SNMP). По умолчанию управление с помощью каждого метода разрешено и ACL фильтрация не применяется.

Администратор может частично запретить управление коммутатором с помощью одного или нескольких методов, используя ACL фильтрацию.

Для применения ACL фильтрации для конкретного метода управления необходимо выбрать сам метод в списке service type, а затем выбрать ACL от 1 до 99. Главное условие – выбранный ACL должен быть создан заранее.

Обратите внимание, если администратор закроет возможность управлять коммутатором по WEB, эта страница с настройками перестанет быть доступна. Тогда можно воспользоваться другим методом управления, например через Telnet или SNMP.

# <span id="page-25-0"></span>**9.2.5 Current Configuration (Просмотр текущей конфигурации)**

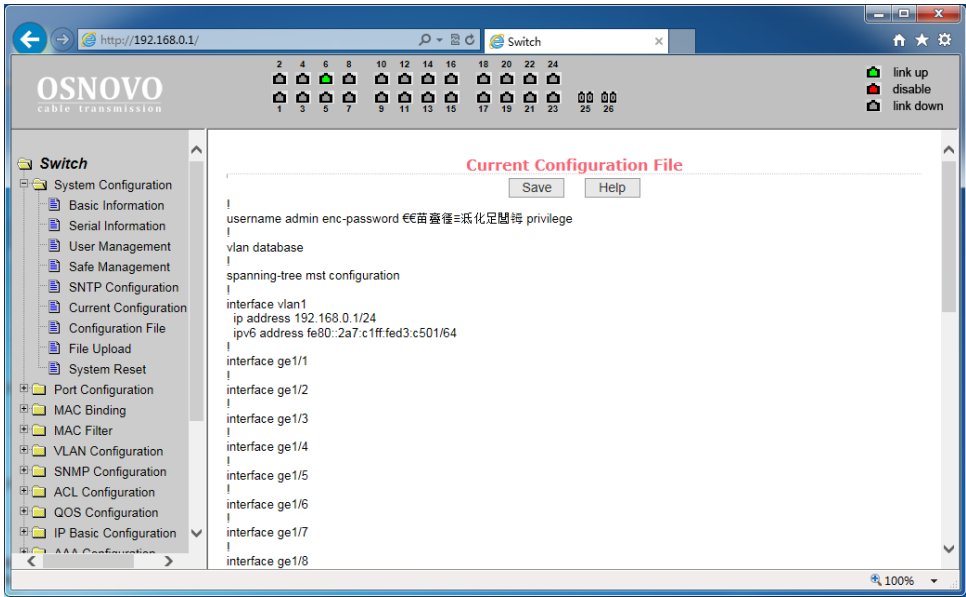

На этой странице можно просмотреть текущую конфигурацию коммутатора в виде текстовой информации. Кнопка Save (сохранить) позволит сохранить текущую конфигурацию коммутатора в память коммутатора.

Поскольку запись файла требует удаления/записи на FLASH память коммутатора, операция может занять определенное время.

# <span id="page-26-0"></span>**9.2.6 Configuration file (Стартовая конфигурация, сохранение файла с настройками)**

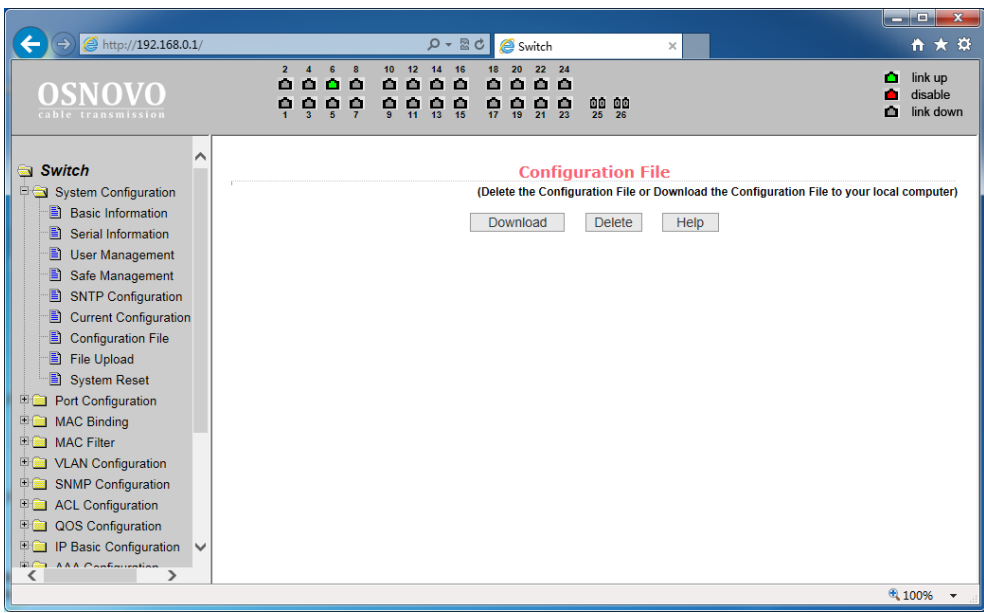

Стартовая конфигурация представляет собой файл, записанный во FLASH памяти коммутатора. Когда коммутатор запускается и не находит записанный ранее файл конфигурации во FLASH памяти, устройство использует файл с настройками по умолчанию (default).

Кнопка Delete (удалить) позволяет вызвать диалоговое окно, где будет предложено удалить текущий файл конфигурации из FLASH памяти. Если вы передумали это делать, нажмите кнопку Cancel (отмена).

Кнопка Download (скачивание) используется для скачивания конфигурационного файла на ПК из памяти коммутатора. В диалоговом окне выберите SAVE (сохранить), а затем путь к каталогу с файлами конфигурации. По умолчанию имя файла switch.cfg

# <span id="page-27-0"></span>**9.2.7 File Upload (Загрузка файла с настройками в коммутатор)**

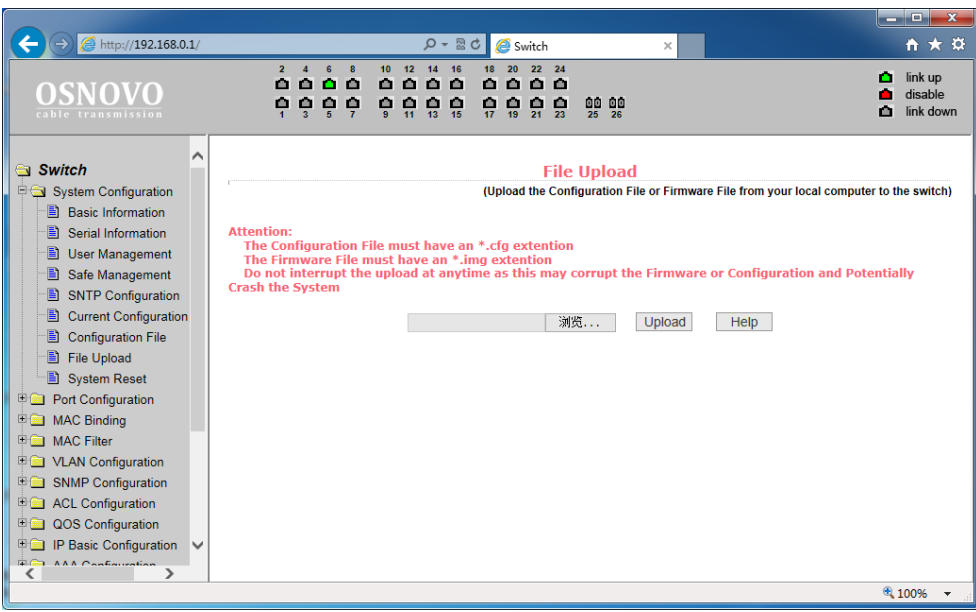

На этой странице представлена возможность для загрузки ранее созданных файлов конфигурации в память коммутатора.

Нажмите кнопку Path (путь), чтобы выбрать нужный файл с конфигурацией на ПК. Далее, после выбора необходимого файла нажмите кнопку Upload (загрузить). Файл должен иметь расширение .cfg

Если у вас есть образ диска с настройками, то вы можете загрузить его также. Образ должен иметь расширение файла .img

Во время загрузки файла конфигурации в память коммутатора не переходите на другие страницы WEB интерфейса, не перезагружайте и не отключайте коммутатор, иначе настройки будут записаны с ошибками, что может повлечь за собой сбои в работе коммутатора.

# <span id="page-28-0"></span>**9.2.8 System reset (Перезагрузка коммутатора)**

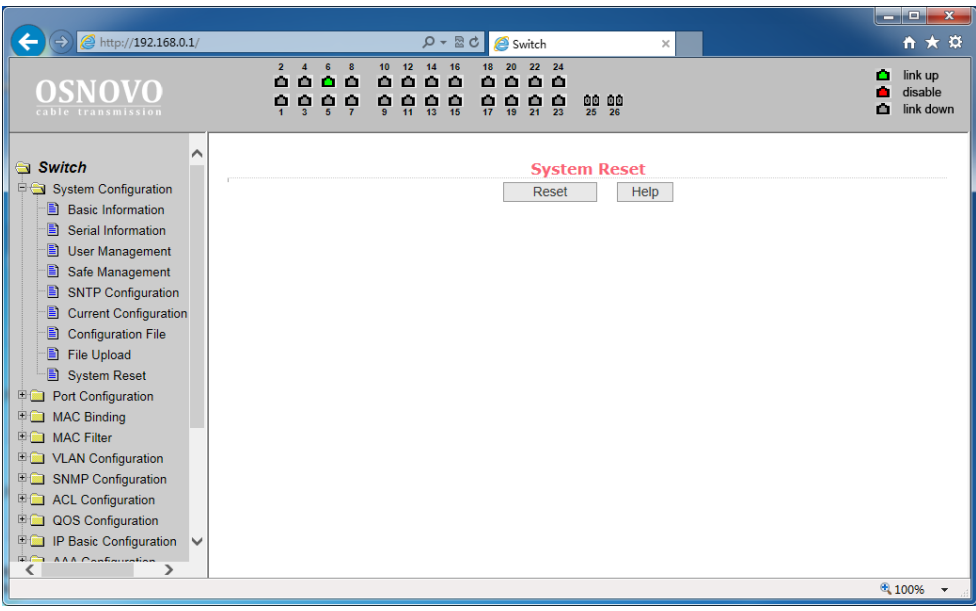

На данной странице WEB интерфейса может быть произведена перезагрузка коммутатора. Для этого нажмите кнопку Reset (перезагрузка). В появившемся диалоговом окне подтвердите свое действие кнопкой ОК или отмените его с помощью кнопки Cancel (отмена).

# **9.3. Port configuration (Конфигурирование портов)**

# <span id="page-28-2"></span><span id="page-28-1"></span>**9.3.1 Common configuration (Базовая конфигурация портов)**

На этой страницы представлена информация по каждому из портов коммутатора. Пользователь может менять скорость, включать или отключать тот или иной порт, просматривать базовую информацию.

Для настройки конкретного порта необходимо выбрать его название из выпадающего списка. По умолчанию все порты включены (UP), чтобы выключить порт необходимо выбрать пункт DOWN (выключить) и применить изменения кнопкой Apply (принять). Таким же образом выбирается и значения скорости для выбранного порта.

Например, half-10 означает, что для выбранного порта установлена скорость 10 Мбит/с полудуплекс. Вне изменения необходимо сохранять кнопкой Apply (принять).

Кнопка Refresh (обновить) обновит значения настроек для портов на данной странице.

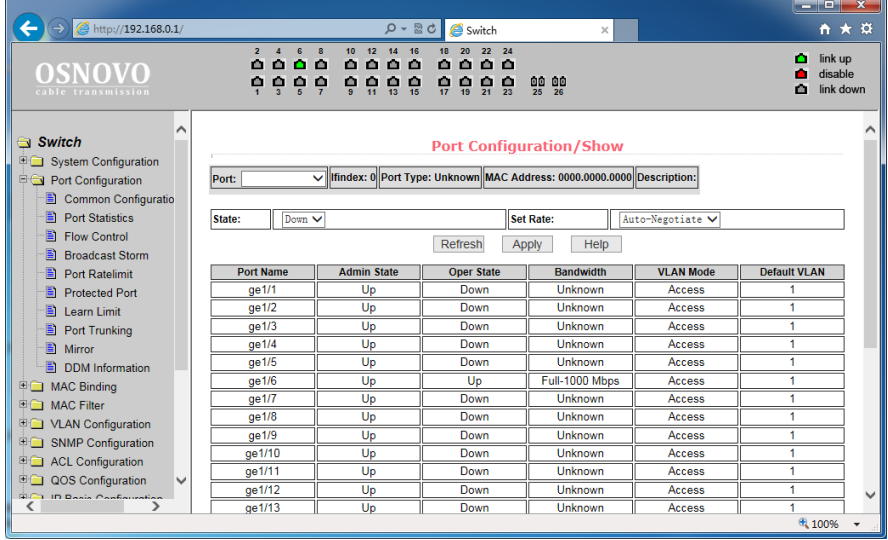

# <span id="page-29-0"></span>**9.3.2 Port statistics (Статистика работы портов)**

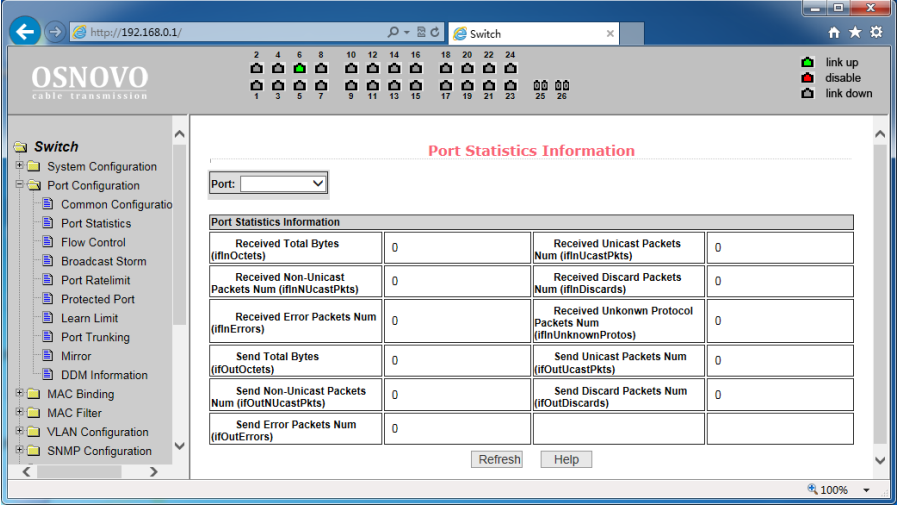

На этой странице представлена сводная информация по работе портов. Для выбора конкретного порта воспользуйтесь выпадающем меню Port (порт). В таблице ниже отобразится вся доступная информация:

- Received Total Bytes (количество принятых байт);
- Received Non-Unicast Packets Num (количество принятых «не Unicast» пакетов);
- Received Error Packets Num (количество принятых пакетов с ошибкой);
- Send Total Bytes (количество отправленных байт);
- Send Non-Unicast Packets Num (количество отправленных «не Unicast» пакетов);
- Send Error Packets Num (количество отправленных с ошибкой пакетов);
- Received Unicast Packets Num (количество полученных Unicast пакетов);
- Received Discard Packets Num (количество «дропнутых» пакетов при получении);
- Received Unknown Protocol Packets Num (количество полученных пакетов с неизвестным протоколом передачи);
- Send Unicast Packets Num (количество отправленных Unicast пакетов);
- Send Discard Packets Num (количество отбрасываемых пакетов при отправке).

# <span id="page-30-0"></span>**9.3.3 Flow Control (управление потоком для портов)**

Данная страница позволяет настраивать функцию Flow Control (управление потоком) для конкретного порта.

Чтобы включить или отключить Flow Control выберите конкретный порт из выпадающего меню, а затем состояние ON (вкл) или OFF (выкл.)

Данная настройка может выполняться для отправки и для получения пакетов.

Все изменения подтверждаются кнопкой Apply (принять).

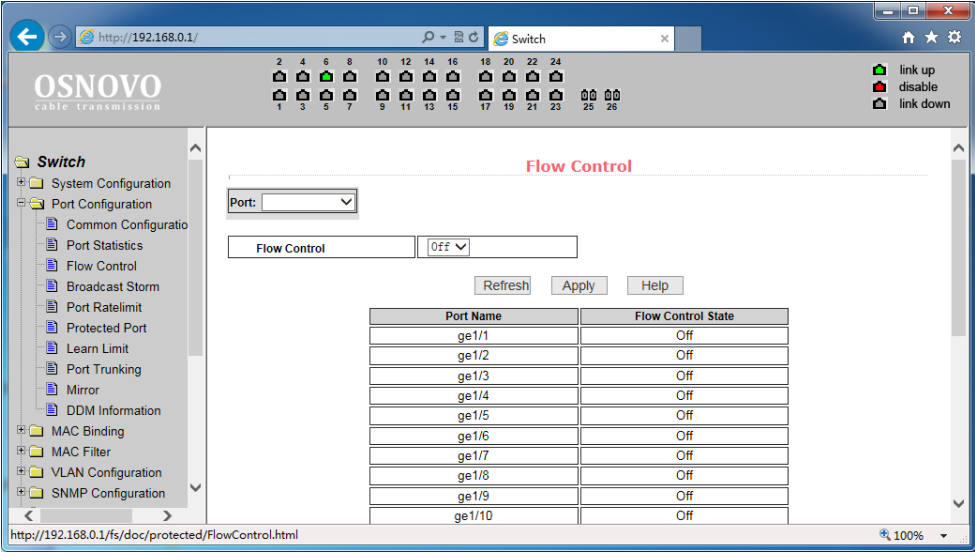

# <span id="page-31-0"></span>**9.3.4 Broadcast storm control (управление защитой от Broadcast storm)**

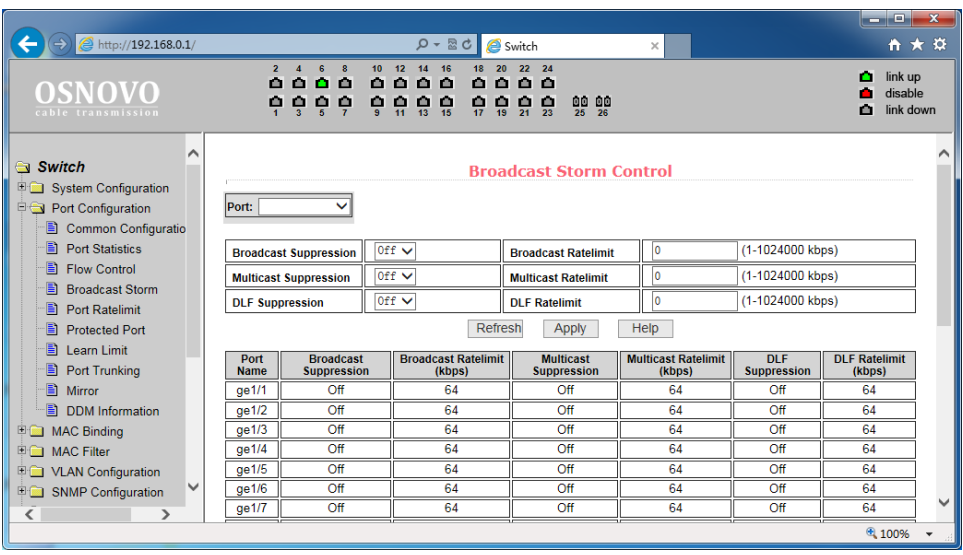

На данной странице находятся настройки, позволяющие включить или выключить защиту от влияния широковещательных (Multicast) пакетов и DLF пакетов на передаваемый/получаемый трафик.

В выпадающем списке PORT (порт) выберите необходимый порт, включите или выключите (ON или OFF) защиту для конкретного вида пакетов Broadcast, Multicast или DLF. Также можно задать скорость в Кбит/с для конкретного вида пакетов. DLF и Multicast скорости должны быть одинаковыми.

Все изменения подтверждаются кнопкой Apply (принять).

# <span id="page-32-0"></span>**9.3.5 Port speed limits (Ограничение пропускной способности на портах)**

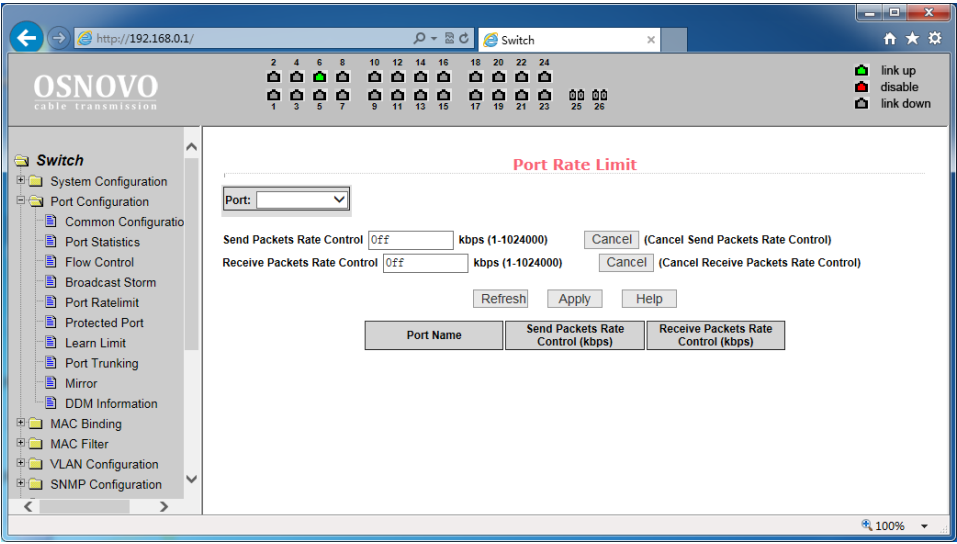

На данной странице можно гибко ограничивать скорость приема/передачи пакетов на выбранном порте. Для этого выберите порт в выпадающем списке PORT, а затем укажите значение в Кбит/с для скорости передачи данных (Send Packets Rate Control) и для скорости приема данных (Receive Packets Rate Control). Для применения настроек нажмите кнопку Apply (принять). Для отмены ограничения пропускной способности нажмите кнопку Cancel (отмена).

# <span id="page-33-0"></span>**9.3.6 Port protection (Защита портов)**

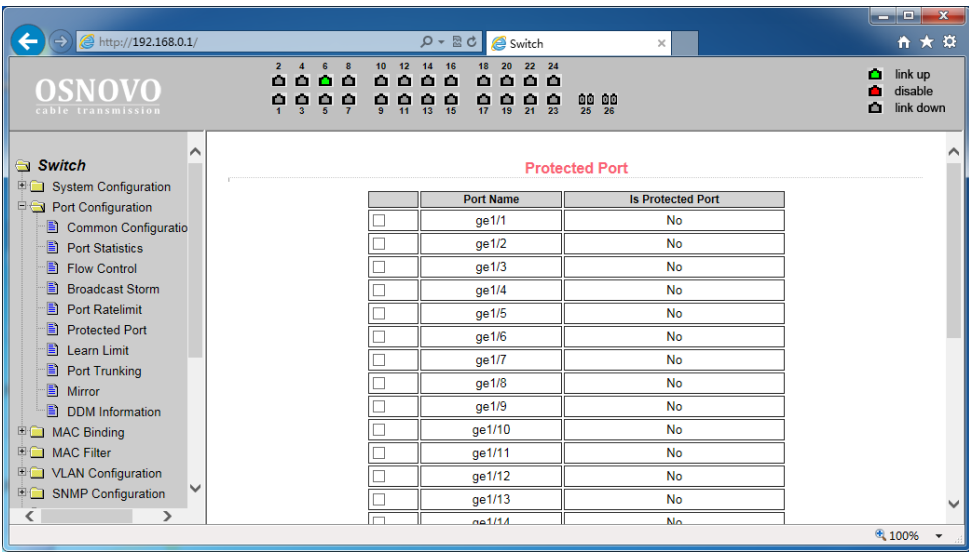

На данной странице можно выбрать порт, который будет изолирован от других.

Изолированный порт не может обмениваться данными с другими изолированными портами.

Изолированный порт может обмениваться данными только с неизолированным портом/портами.

# <span id="page-33-1"></span>**9.3.7 Learn limit (Ограничение максимального количества MAC для работы)**

На данной странице представлена возможность управления максимальным количеством MAC адресов, с которыми способен работать порт. По умолчанию это значение равно 8191. Для изменения этого значения выберите порт в выпадающем меню Port (порт), а затем в строке MAC Address Num Able to Learn (макс. количество MAC адресов) укажите свое значение. Для применения настроек используйте кнопку Apply (принять), для отмены – Cancel Limit (отменить лимит).

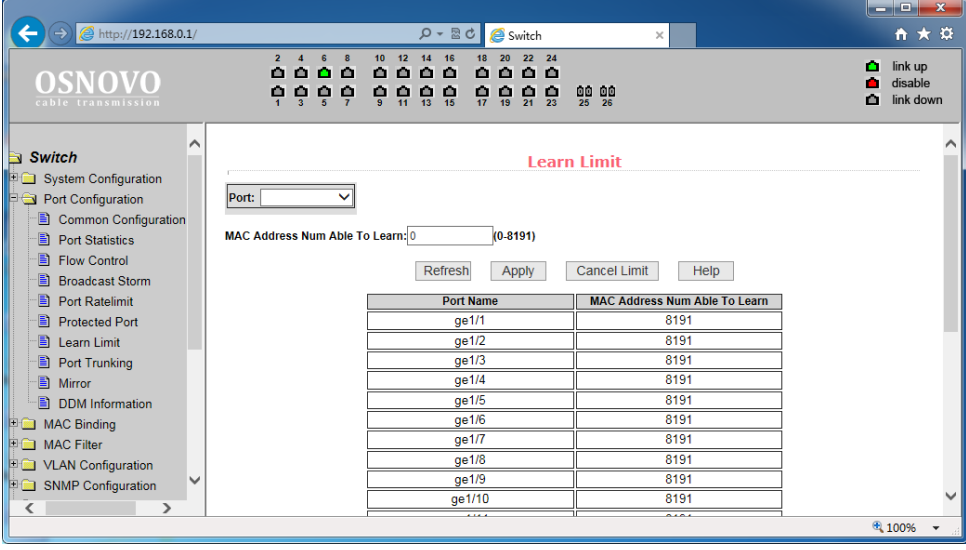

# <span id="page-34-0"></span>**9.3.8 Port trunking (Конфигурирование trunk'ов)**

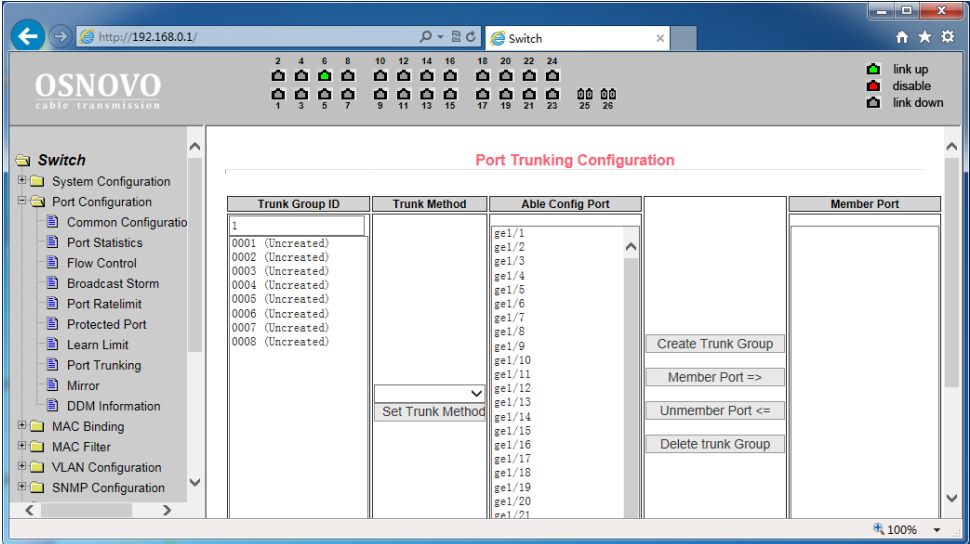

На данной странице представлены настройки для конфигурации Trunk портов.

Вы можете объединять их в группы (агрегирование), назначать ID для порта, менять способ выбора Trunk и тд.

Чтобы создать trunk для порта или изменить существующий необходимо выбрать ID от 1 до 3. Чтобы создать trunk группу выберите соответствующий идентификатор и нажмите кнопку Trunk ID Settings (настройка ID для trunk). Для настройки метода транкинга портов выберите из выпадающего списка необходимый и нажмите на кнопку Polymerization Settings.

Для удаления существующей группы trunk используйте кнопку Delete trunk group (удалить trunk группу).

В процессе настройки, по крайней мере один trunk должен быть установлен, чтобы Polymerization Settings вступили в силу. Выбранные методы создания Trunk'ов применяются ко всем группам.

Коммутатор позволяет использовать три метода создания trunk'ов:

- Метод, основанный на исходном MAC адресе;
- Метод, основанный на MAC адресе назначения;
- Метод, основанный как на исходном MAC, так и на MAC адресе назначения.

Коммутатор поддерживает максимум 3 группы trunk'ов. Trunk1 и Trunk2 не могут создавать trunk из гигабитных портов. Trunk3 может объединять максимум 2 гигабитных порта. Метод агрегирования общий для всех trunk'ов.

# <span id="page-35-0"></span>**9.3.9 Port mirroring (Зеркалирование портов)**

На данной странице представлены возможности для зеркалирования (mirroring) портов. Выбирается один порт (Mirror Port) который будет дублировать трафик других портов, указанных в настройках зеркалирования.

Выберите порт (порт-зеркало), который будет дублировать трафик других портов;

- Выберите порты, трафик которых будет дублироваться на портзеркало;
- Выберите, какие именно пакеты будут дублироваться на портзеркало в выпадающем меню Mirror Direction (RECEIVE – получаемые пакеты, TRANSMIT – отправляемые пакеты, BOTH
	- получаемые и отправляемые пакеты, NOT\_RECEIVE –
отменяет дублирование получаемых пакетов на порт-зеркало, NOT TRANSMIT – отменяет дублирование отправляемых пакетов на порт-зеркало, NEITHER – отменяет дублирование каких либо пакетов на порт-зеркало);

- $\begin{array}{c|c|c|c|c|c} \hline \multicolumn{3}{c|}{-} & \multicolumn{3}{c|}{\times} & \multicolumn{3}{c|}{\end{array}$  $\left( \begin{array}{c} \begin{array}{c} \end{array} \\ \end{array} \right)$  ( $\ominus$  )  $\bigotimes$  http://192.168.0.1/  $\rho - \mathbb{B} \circ \mathbb{B}$  Switch  $A + B$  $18$   $20$   $22$   $24$  $\overline{18}$  $12 - 14 - 16$  $\bullet$  link up  $000000000$ **OSNOVO** disable ÷  $\frac{1}{17}$   $\frac{1}{19}$   $\frac{1}{21}$   $\frac{1}{23}$ **0000 0000** 88.88  $m$  link down  $\overline{\phantom{a}}$ Switch **Port Mirror Configuration** System Configuration Port Configuration **Mirror Config Info Mirror Port** Able Config Mirrored Ports | Mirror Direction Common Configuratio  $\sqrt{\frac{ge}{1}}$  $\frac{1}{\text{ge1}/2}$ ⊪<sup>■</sup> Port Statistics  $\frac{gen/2}{100}}{gen/3}$ Flow Control  $\left| \frac{\text{seV}}{\text{ge1}/4} \right|$  $\left| \frac{\text{seV}}{\text{ge1}} \right|/5$ **B** Broadcast Storm  $\frac{1}{2}$  of 1/6 Port Ratelimit  $\frac{1}{\text{gel}}$  $\frac{1}{8}e^{1/8}$ **Protected Port**  $\frac{1}{2}$ e1/9 **E** Learn Limit  $\frac{1}{2}$ e1/10 Port Trunking  $ge1/11$  $\frac{1}{\gcd(12)}$  $\blacksquare$  Mirror  $5 - 1/13$  $\overline{\mathbf{v}}$ DDM Information (Mirror port name like: ge1/1)  $gen/14$ **EQ MAC Binding**  $\frac{6}{9}$ e $1/15$  $\text{Fe}1/16$ **E**n MAC Filter  $\left| \frac{1}{\text{gel}} \right|$  $\left| \frac{\text{seV}}{\text{ge1}}/18 \right|$ **DE VLAN Configuration**  $\frac{1}{\gcd(1)}$ IV SNMP Configuration  $\frac{1}{2}$ ge1/20  $gen/21$  $\epsilon$  $\rightarrow$ € 100%
- Результаты будут отображены в поле Mirror Config Info

## **9.4 MAC binding (привязка MAC адреса)**

### **9.4.1 MAC binding configuration (Настройка привязки MAC адресов)**

Данная страница предоставляет возможность привязки MAC адреса к порту (MAC Adress) или к VLAN (VLAN ID).

Все изменения на странице подтверждаются кнопкой Apply (Принять), если привязку необходимо удалить используйте кнопку Delete (Удалить), кнопка Select all (выбрать все) позволит удалить сразу все привязки, настроенные ранее.

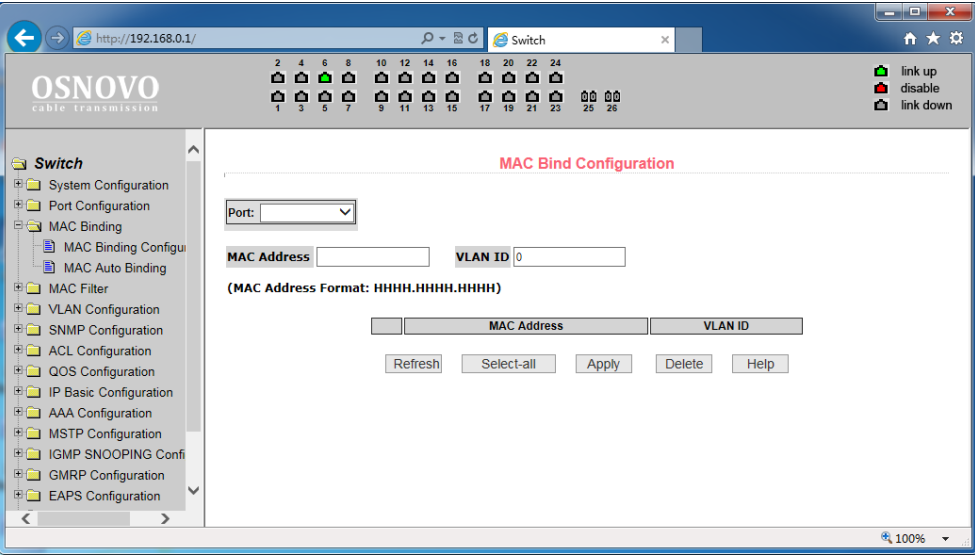

## **9.4.2 MAC Auto Bind (Автоматическая привязка MAC адресов)**

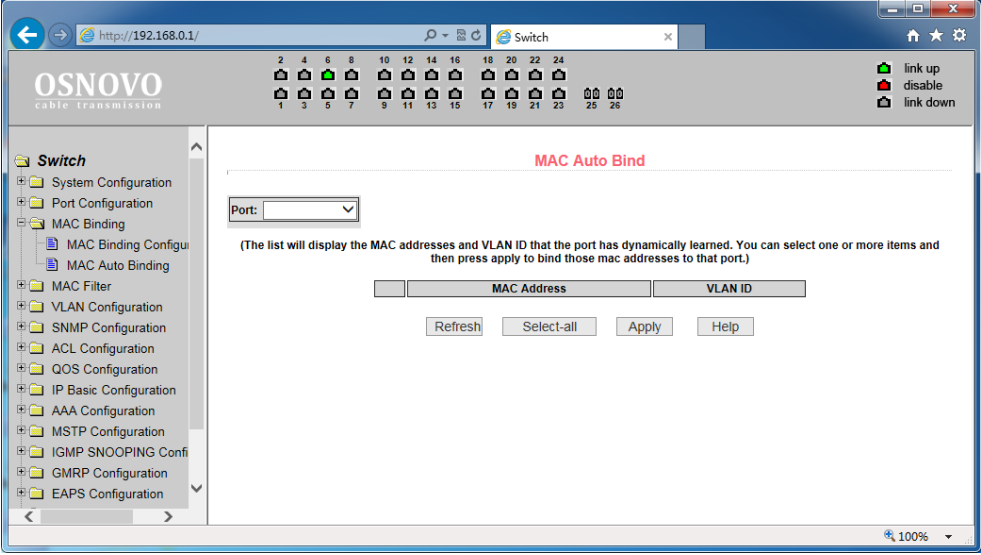

На данной странице находятся данные об автоматической привязке MAC адресов к портам. Показана динамическая привязка MAC

адресов к портам (MAC которые были занесены в таблицу MAC адресов коммутатора), а также к VLAN относящимся к этим портам. Вы можете выбрать одну из динамических привязок и конвертировать ее в постоянную привязку (static binding).

Все настройки на данной странице подтверждаются кнопкой Apply (принять), если запись необходимо удалить используйте кнопку Delete (Удалить), кнопка Select all (выбрать все) позволит удалить сразу все записи.

## **9.5 MAC filter (фильтр MAC адресов)**

## **9.5.1 MAC filter Configuration (Настройка фильтра MAC адресов)**

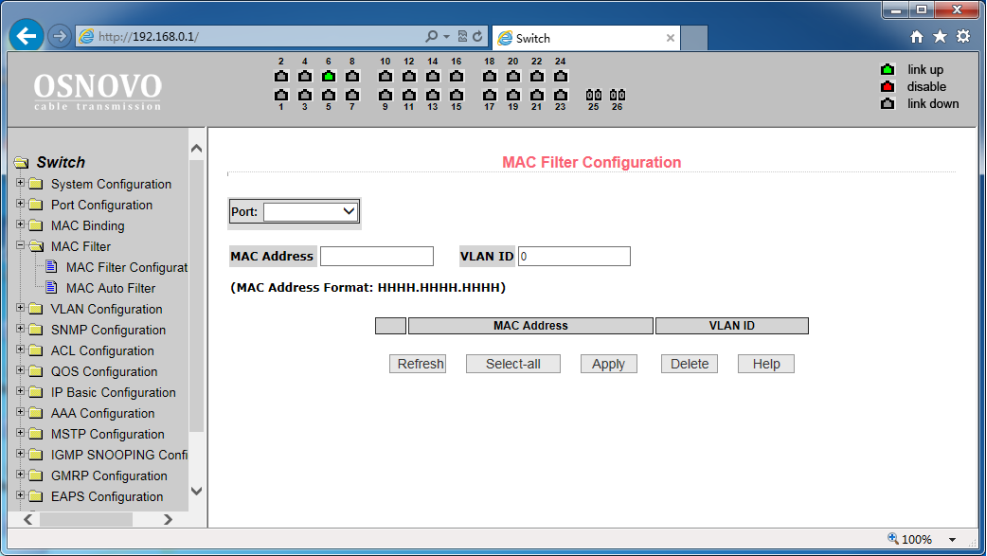

Настройки на этой странице позволяют фильтрацию MAC адресов для портов. Записи с MAC адресами на этой странице используются для входа в фильтр MAC адресов, а VLAN ID используется для фильтрации MAC адреса соответствующей VLAN.

Все настройки на данной странице подтверждаются кнопкой Apply (принять), если запись необходимо удалить используйте кнопку Delete (Удалить), кнопка Select all (выбрать все) позволит удалить сразу все записи.

### **9.5.2 MAC Auto Filter (Автоматический фильтр MAC адресов)**

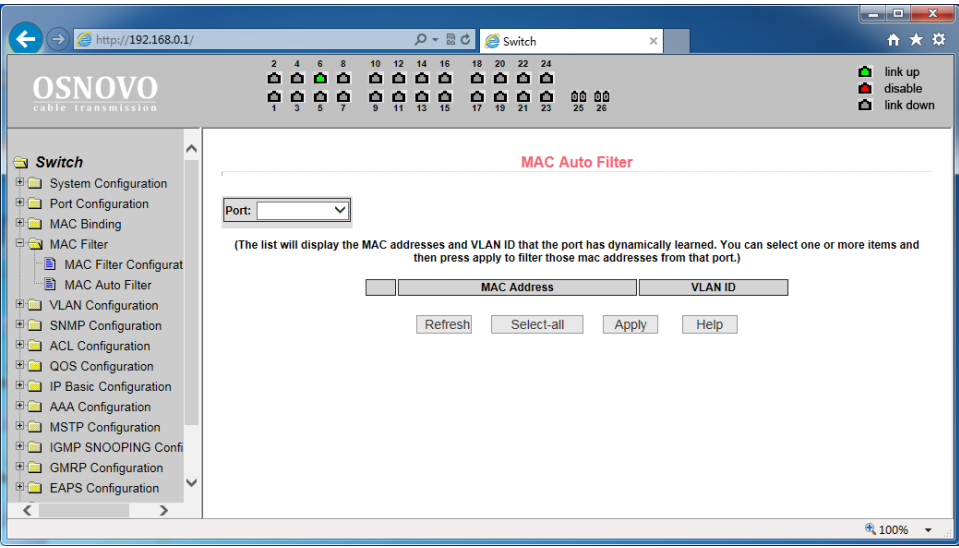

Здесь представлены данные об автоматической конверсии MAC адресов.

Показана динамическая привязка MAC адресов к портам (MAC которые были занесены в таблицу MAC адресов коммутатора), а также к VLAN относящимся к этим портам. Вы можете выбрать одну и привязок и конвертировать ее в постоянную привязку (static binding) для фильтра MAC адресов.

Все настройки на данной странице подтверждаются кнопкой Apply (принять), если запись необходимо удалить используйте кнопку Delete (Удалить), кнопка Select all (выбрать все) позволит удалить сразу все записи.

## **9.6 VLAN Configuration (Настройка VLAN)**

#### **9.6.1 VLAN information (информация о VLAN)**

На этой странице представлена информация о существующих VLAN. Данные предоставлены только для чтения и не могут быть изменены.

Информация о текущей конфигурации VLAN выбирается в выпадающем меню в левом верхнем углу и включает в себя:

- VID (VLAN ID);
- VLAN Name (Имя VLAN);
- State (состояние активное или неактивное);

- Port member (порты – участники VLAN, могут включать в себя как тегированные порты (t) и нетегированные (u)).

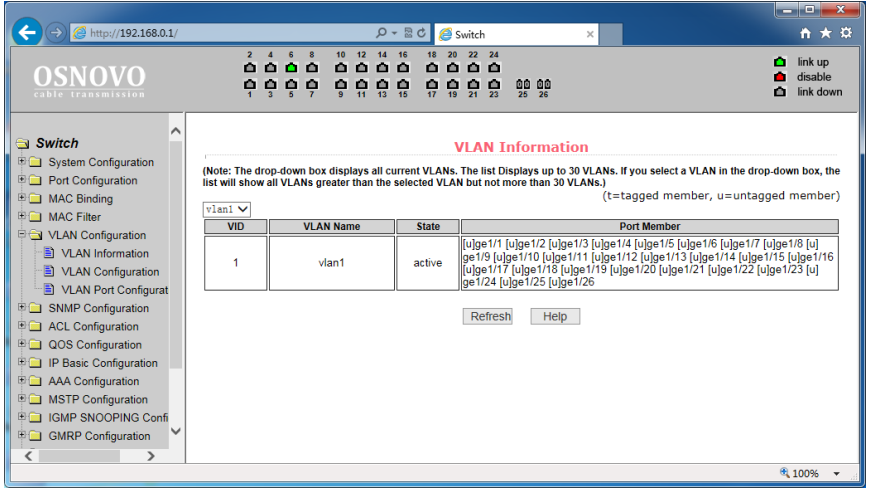

**9.6.2 Static VLAN Configuration (Настройка VLAN)**

|                                                              |                                                                  |                                                                                                    |                                  | وللمصاد<br>$\overline{\mathbf{x}}$        |
|--------------------------------------------------------------|------------------------------------------------------------------|----------------------------------------------------------------------------------------------------|----------------------------------|-------------------------------------------|
| $\left( \rightarrow \right)$ e http://192.168.0.1/           |                                                                  | $D - E$<br>Switch                                                                                                    | $\times$                         | 自大章                                       |
| I<br>OSNOVO<br>cable transmission                            | 12<br>10<br>鱼<br>٠<br>Ŵ<br>e.<br>Φ<br>n<br>ę<br>ę<br>유<br>ç<br>ę | 16<br>22<br>14<br>24<br>٠<br>o<br>٠<br>Ŵ.<br>ı0<br>o<br>$\frac{1}{13}$ $\frac{1}{16}$<br>유<br>宗<br>号<br>$\frac{1}{23}$ | 00 00<br>25 26                   | link up<br>۰<br>disable<br>link down<br>ο |
| Switch<br>System Configuration                               |                                                                  |                                                                                                    | <b>Static VLAN Configuration</b> |                                           |
| <b>VID</b><br><b>D</b> Port Configuration                    |                                                                  |                                                                                                    | <b>VLAN Name</b>                 |                                           |
| <b>E</b> MAC Binding                                         |                                                                  |                                                                                                    | vlan1                            |                                           |
| vlani<br><b>ED MAC Filter</b>                                |                                                                  |                                                                                                    |                                  |                                           |
| VLAN Configuration                                           |                                                                  |                                                                                                    |                                  |                                           |
| VLAN Information                                             |                                                                  |                                                                                                    |                                  |                                           |
| VLAN Configuration                                           |                                                                  |                                                                                                    |                                  |                                           |
| VLAN Port Configurat                                         |                                                                  |                                                                                                    |                                  |                                           |
| <b>E</b> SNMP Configuration                                  |                                                                  |                                                                                                    |                                  |                                           |
| <b>DE ACL Configuration</b>                                  |                                                                  |                                                                                                    |                                  |                                           |
| <b>DOS</b> Configuration                                     |                                                                  |                                                                                                    |                                  |                                           |
| <b>IP Basic Configuration</b>                                |                                                                  |                                                                                                    |                                  |                                           |
| <b>DE AAA Configuration</b>                                  |                                                                  |                                                                                                    |                                  |                                           |
| <b>DO MSTP Configuration</b><br><b>EDIGMP SNOOPING Confi</b> |                                                                  |                                                                                                    |                                  |                                           |
| <b>ED GMRP Configuration</b>                                 |                                                                  |                                                                                                    |                                  |                                           |
|                                                              |                                                                  |                                                                                                    |                                  |                                           |
| http://192.168.0.1/fs/doc/protected/VlanStatic.html          |                                                                  |                                                                                                    |                                  | 6 100%                                    |

На этой странице вы можете создать VLAN. Для этого задайте VLAN ID в строке VID (от 2 до 4094, значение 1 зарезервировано системой).

Имя в строке VLAN Name задается автоматически и зависит от VLAN ID. Для подтверждения создания VLAN нажмите кнопку Apply (Принять).

В текстовом поле появится созданная VLAN (VLAN ID+ VLAN Name). VLAN1 нельзя изменить или удалить, данное имя зарезервировано системой.

Для удаления созданной ранее VLAN потребуется выбрать нужную запись из списка и далее нажать кнопку REMOVE (удалить). Запись из списка также будет удалена.

### **9.6.3 VLAN Port Configuration (Конфигурация портов VLAN)**

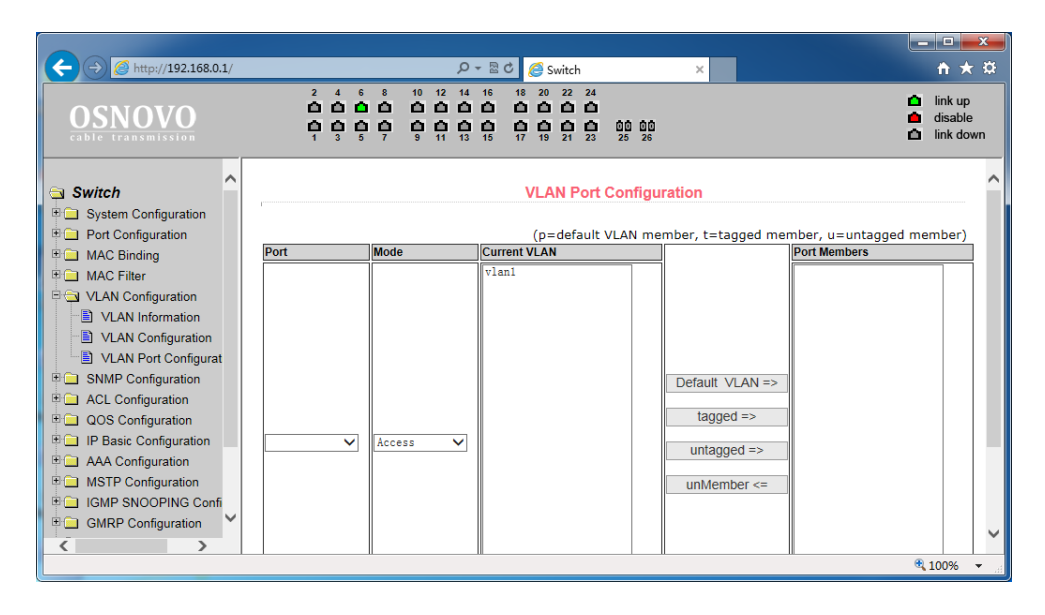

На этой странице представлены возможности по конфигурированию портов для VLAN, а также просмотру результатов.

Эта страница с настройками состоит из 8 частей:

- Port (Выбор порта);

- Mode (Режим, в котором порт будет работать в VLAN. Режим Access подразумевает, что порт будет помечен, как untagged (нетегированный) и являться членом VLAN1, Режим Hybrid подразумевает, что порт будет являться членом VLAN1 и будет помечен, как untagged (нетегированный). Режим TRUNK подразумевает, что порт будет являться членом VLAN1 и будет помечен, как tagged (тегированный));
- Current VLAN (имя VLAN. Позволяет выбрать одну или несколько VLAN, к которым будет относится выбранный порт);
- Port Members (порты участники VLAN);
- Кнопки Default VLAN (добавить запись в VLAN по умолчанию),  $taqed$  =>  $(aq05a)$ вить порт как тегированный), untagged => (добавить порт как нетегированный), unMember <= (удалить порт из поля Port Members)

## **9.7 SNMP Configuration (Настройка SNMP протокола управления)**

### **9.7.1 SNMP Community Configuration (Общие настройки для SNMP)**

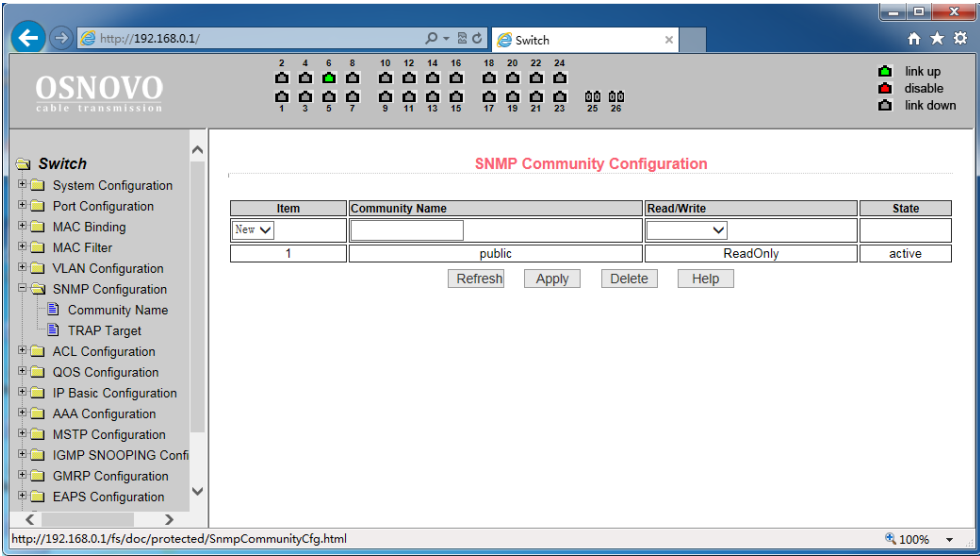

На этой странице представлены общие настройки для управления коммутатором через SNMP. По умолчанию в коммутаторе создана одна запись Public с правами только на чтение (ReadOnly).

Всего может быть создано 8 записей. Если предполагается управлять коммутатором через SNMP следует создать запись с правами на Чтение/Запись (Read/Write).

### **9.7.2 TRAP Target Configuration (Настройка TRAP уведомлений)**

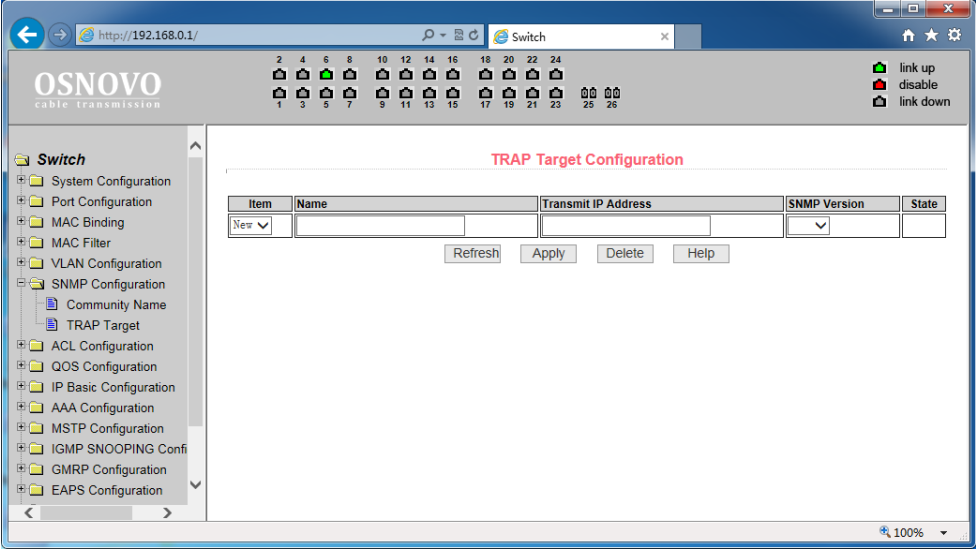

Настройки на данной странице позволяют сконфигурировать получение TRAP сообщений. Для этого необходимо:

- Выбрать в поле Name имя для получения TRAP сообщений;
- Выбрать IP адрес (Transmit IP Address), который будет использовать TRAP протокол;
- Выбрать версию SNMP (SNMP Version);

Когда все настройки будут произведены успешно в строке состояния (State) появится Active. Теперь коммутатор сможет пересылать TRAP сообщения на указанный IP адрес.

**9.8.1 ACL Standard IP Configuration (Настройка ACL для IP)**

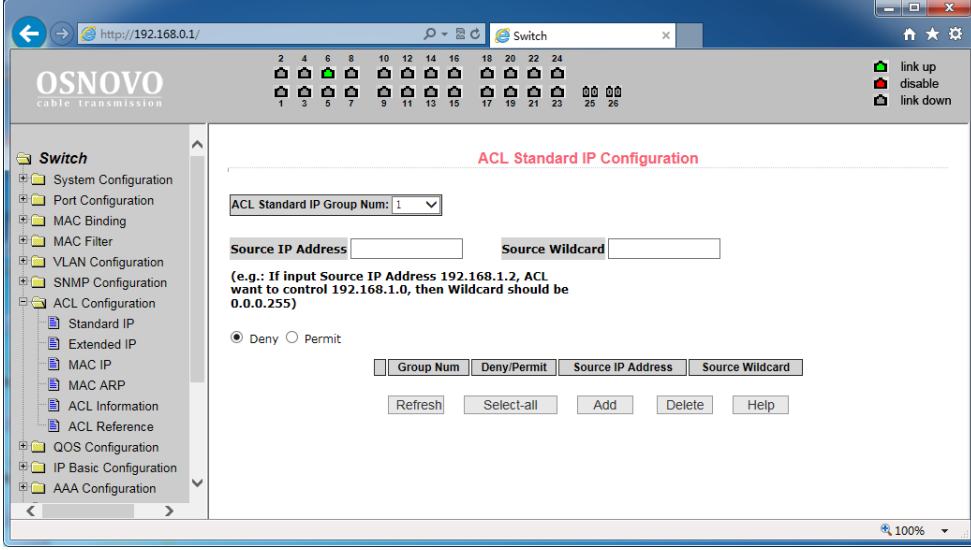

Здесь представлены настройки ACL для IP протокола. Пользователь может задать самостоятельно ACL базу с правилами для IP адресов. Стандартные правила контролируют перенаправление исходных IP пакетов.

Пользователь может настраивать правила, исходный IP адрес должен быть указан с маской, правило может совпадать с набором IP адресов. Каждое правило должно содержать параметр фильтрации: запретить (deny) или разрешить (allow).

Пользователь может создавать правило в группе, имя для правила автоматически задается. При удалении одного правила остальные правила не изменяются. Для удаления всех правил сразу используйте кнопку Select all (выбрать все), а затем кнопку Delete (удалить).

## **9.8.2 ACL Extended IP Configure (Расширенная настройка ACL правил для IP)**

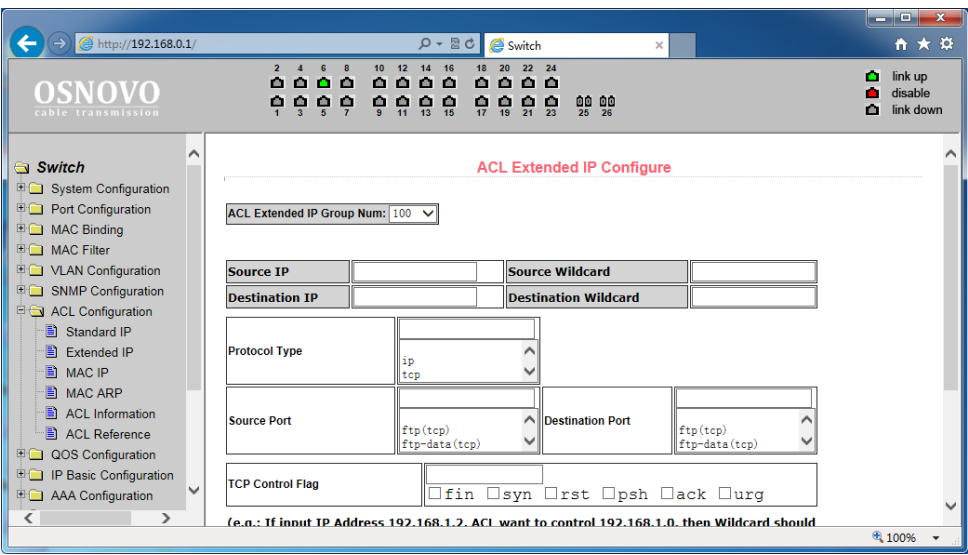

Здесь представлена возможность для создания ACL правил с расширенными настройками IP адресов. Контроль пересылки пакетов через исходный IP адрес, адрес назначения, тип протокола, служебный порт.

## **9.8.3 ACL MAC IP Configure (Настройка ACL правил с помощью MAC)**

Здесь представлены настройки ACL правил для группы IP адресов, связанными с MAC адресами. Правила могут быть созданы на основе исходного IP адреса, исходного MAC адреса, а также IP адреса назначения.

Все настройки на данной странице подтверждаются кнопкой Apply (принять), если запись необходимо удалить используйте кнопку Delete (Удалить), кнопка Select all (выбрать все) позволит удалить сразу все записи.

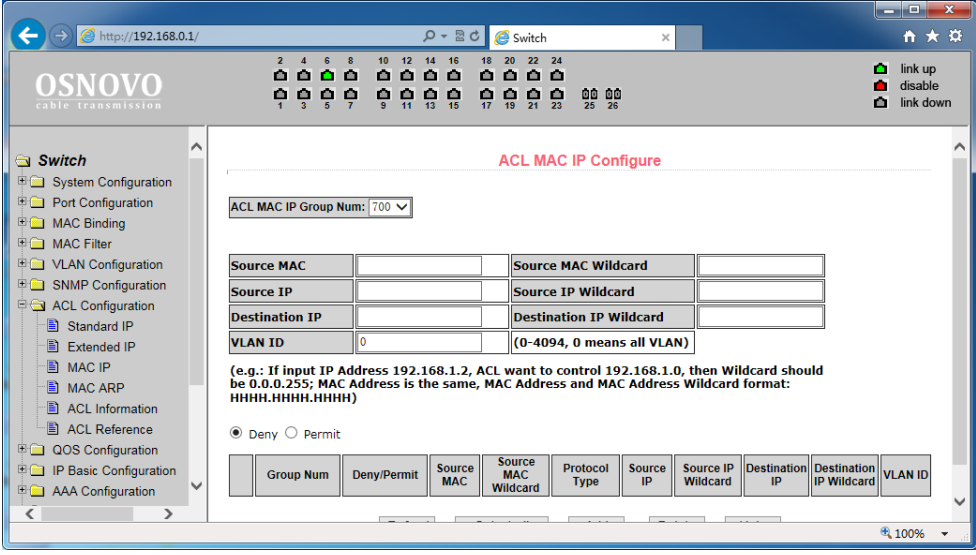

## **9.8.4 ACL MAC ARP Configure (Настройка ACL правил для ARP с помощью MAC адресов)**

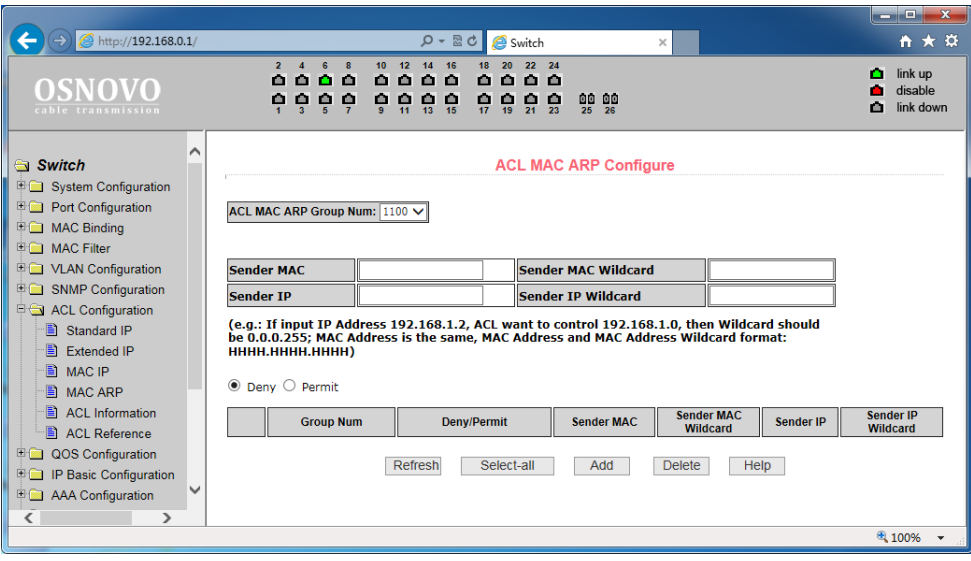

На этой странице представлены настройки ACL правил для ARP пакетов с помощью MAC адресов. Правила могут быть созданы на основе IP адреса отправителя, MAC адреса отправителя.

Все настройки на данной странице подтверждаются кнопкой Apply (принять), если запись необходимо удалить используйте кнопку Delete (Удалить), кнопка Select all (выбрать все) позволит удалить сразу все записи.

## **9.8.5 ACL information (Набор действующих ACL правил)**

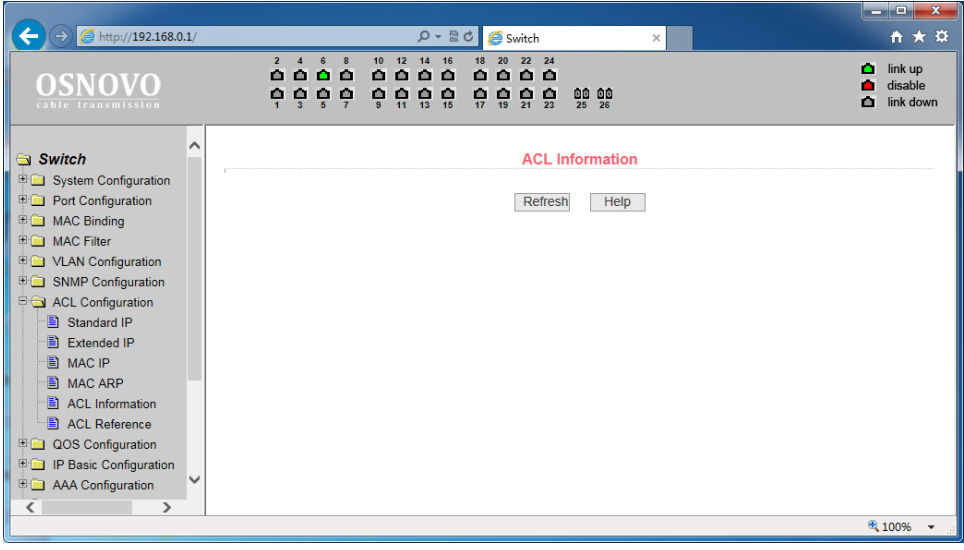

На данной странице отображены действующие в текущий момент ACL правила.

Информация представлена только для чтения и может быть обновлена кнопкой Refresh (обновить).

# **9.9 QoS Configuration (Настройка предоставления трафика с разным приоритетом)**

### **9.9.1 QoS Apply (Настройка приоритетов трафика для портов)**

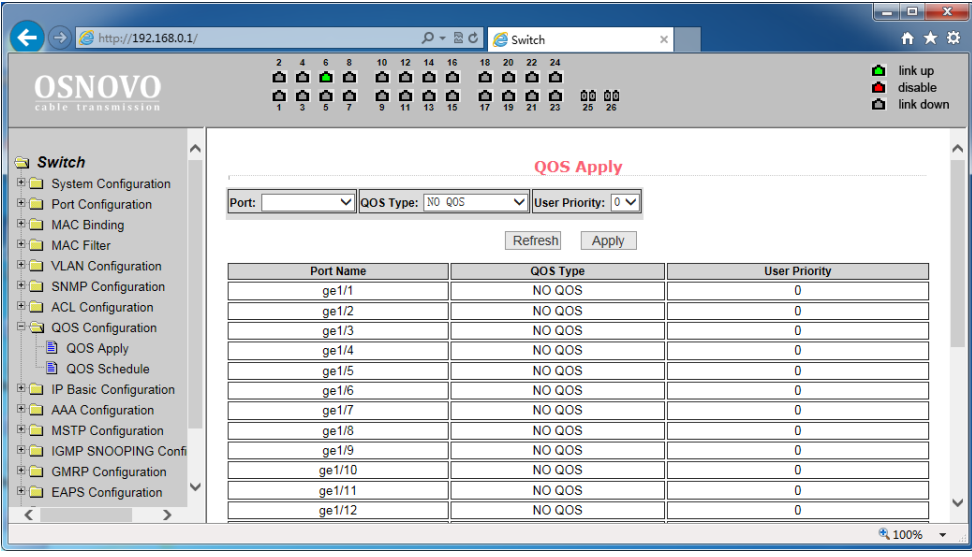

На этой странице находятся основные настройки QoS. Вы можете выбрать порт в выпадающем меню PORT, затем QoS режим (QOS Type) для него (вкл/выкл) и приоритет трафика (User Priority). По умолчанию QoS отключен на всех портах а приоритет трафика нулевой.

Все настройки на данной странице подтверждаются кнопкой Apply (принять).

### **9.9.2 QoS Schedule Configuration (Настройка расписания применения QoS)**

На этой странице представлены настройки позволяющие применять QoS приоритезацию по расписанию.

Все настройки на данной странице подтверждаются кнопкой Apply (принять).

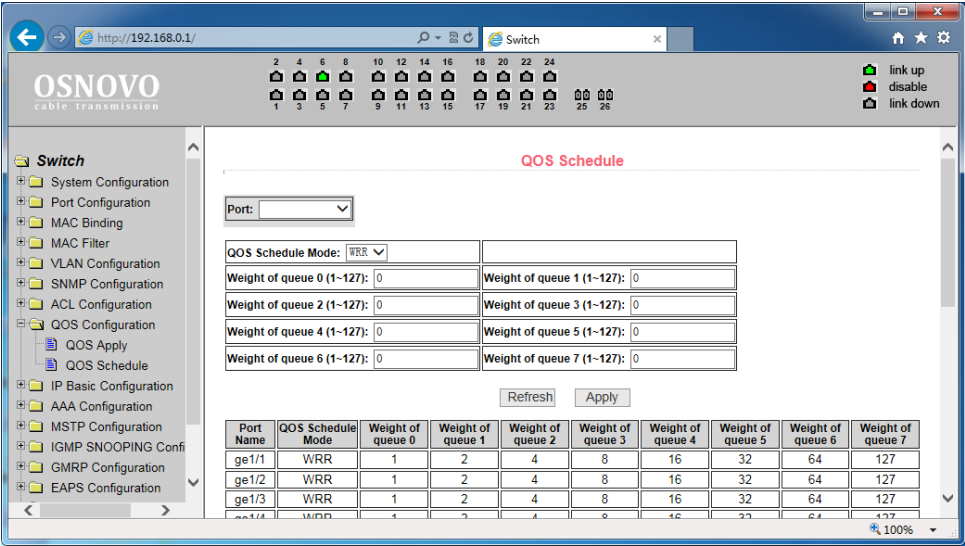

**9.10 IP Basic Configuration (Базовая настройка IP)**

## **9.10.1 VLAN Interface Configuration (Настройка VLAN интерфейса)**

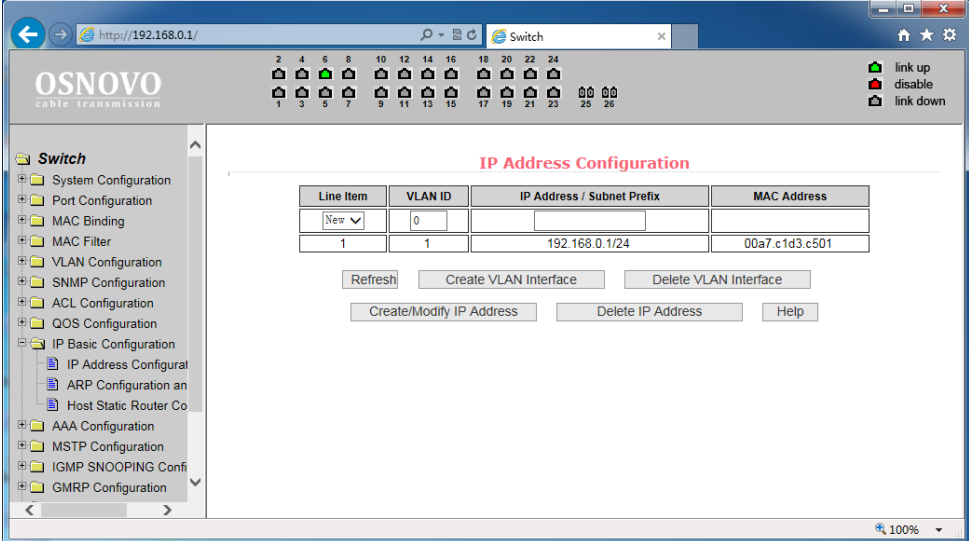

На этой странице находятся настройки VLAN интерфейса. Вы можете создать VLAN интерфейс, удалить его, изменить. Существующие VLAN интерфейсы могут быть настроены только если заданы остальные параметры такие как IP адрес, маска, и MAC адрес.

Коммутатор по умолчанию имеет VLAN1 интерфейс, который не может быть удален.

### **9.10.2 ARP configuration and display (Настройка протокола ARP и отображение таблицы ARP)**

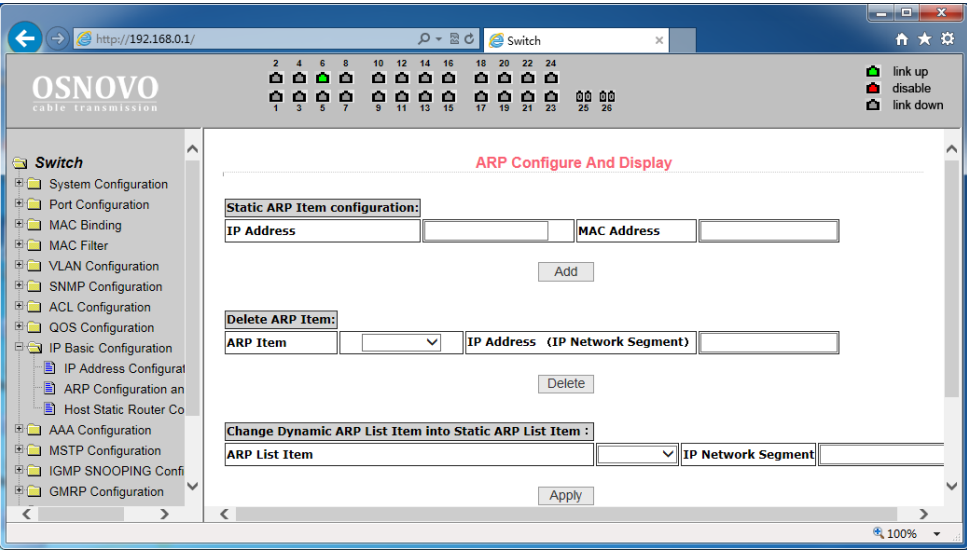

Страница настроек ARP предоставляет возможность отображать всю таблицу ARP коммутатора, менять Static ARP, удалять ARP, менять Dynamic ARP на Static ARP.

При настройке static ARP необходимо указать IP адрес и MAC адрес. MAC адрес должен быть типа unicast. После этого нажмите кнопку Add (добавить).

При удалении ARP вы можете выбрать, что именно удалить:

- Часть записи в ARP таблице коммутатора (для этого необходимо указать IP адрес или IP сегмента сети);
- Static ARP из таблицы:
- Dynamic ARP из таблицы.

Для подтверждения удаления используйте кнопку Delete (Удалить).

При переносе Dynamic ARP в Static ARP вы можете выбрать какой либо сегмент сети или все Dynamic ARP записи в таблице. Для первого случая следует указать IP адрес сегмента сети.

Все настройки на данной странице подтверждаются кнопкой Apply (принять).

## **9.10.3 Host Static Route Configuration (Настройка таблицы Static маршрутизации)**

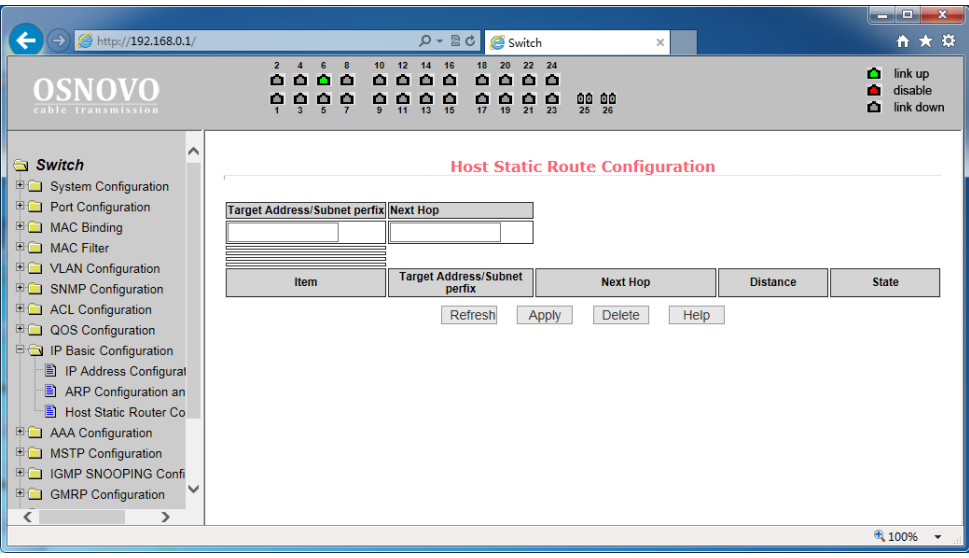

Вы можете добавлять и удалять записи в таблицу Static маршрутизации с помощью настроек на этой странице WEBинтерфейса. По умолчанию коммутатор не имеет каких либо записей в таблице маршрутизации. Чтобы настроить маршрутизацию по умолчанию необходимо добавить 0.0.0.0 / 0 запись в таблицу.

Все настройки на данной странице подтверждаются кнопкой Apply (принять).

# **9.11 AAA Configuration (настройка системы аутентификации авторизации и учета событий)**

### **9.11.1 Radius Configuration (настройка Radius системы AAA)**

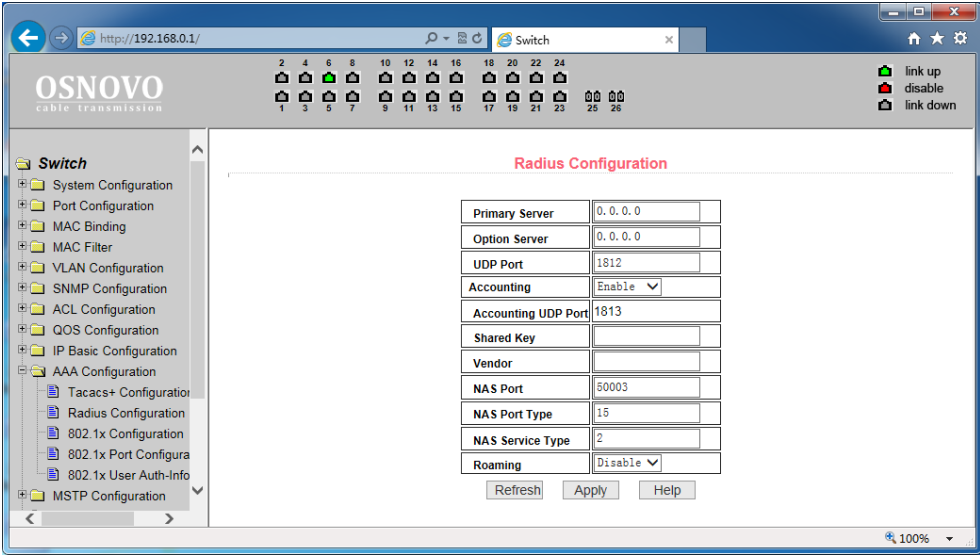

На этой странице WEB интерфейса представлены настройки RADIUS (система использующая протокол для реализации аутентификации, авторизации и сбора сведений).

Для корректной работы системы RADIUS необходимо:

- 1) Быть уверенным, что IP адрес Radius сервера (Primary Server) задан прежде, чем выполнять аутентификацию и авторизацию;
- 2) Задать дополнительный IP адрес Radius сервера (Optional Server);
- 3) Указать UDP порт аутентификации (UDP Port). По умолчанию это значение равно 1812, обычно изменять это поле нет необходимости;
- 4) Указать следует ли выполнять аутентификацию и учет в целом в поле Accounting (значение Enable – вкл, Disable – откл.);
- 5) Указать порт выполнения учета (Accounting UDP Port). Значение по умолчанию 1813;
- 6) Ключ (Shared key) используется для установки общего пароля шифрования между коммутатором и Radius сервером. Убедитесь, что настройки аутентификации и учета (Accounting) имеют те же значения, что и на сервере Radius;
- 7) Информация о поставщике (vendor). Обычно, это поле не стоит изменять;
- 8) NAS Port, NAS port type, NAS type of service. Эти значения не меняются;
- 9) Roaming отвечает за включение/отключение функции Roaming протокола Radius.

Все настройки на данной странице подтверждаются кнопкой Apply (принять).

### **9.11.2 802.1x Configuration (Настройка параметров системы авторизации и аутентификации по стандарту 802.1x)**

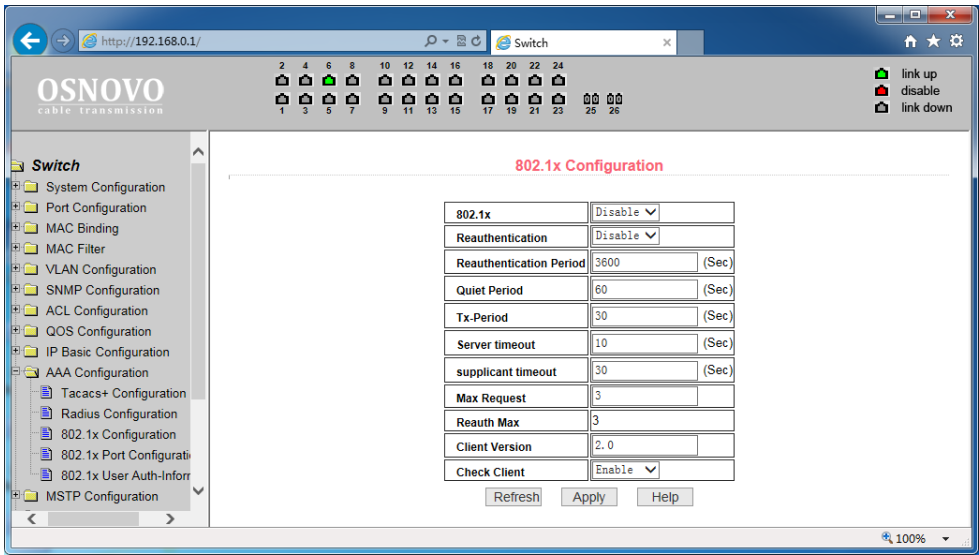

На этой странице WEB интерфейса представлены настройки системы аутентификации и авторизации на основе стандарта 802.1x:

- 1) 802.1x включает/выключает (Disable/Enable) применение аутентификации и авторизации по стандарту 802.1х;
- 2) Reauthentication включает/выключает (Disable/Enable) повторную аутентификацию. По умолчанию отключено. Включение данной функции сделает аутентификацию пользователей более надежной, но незначительно увеличит сетевой трафик;
- 3) Reauthentication period задается время в секундах для повторной аутентификации. Активно только при включенной функции Reauthentication;
- 4) Quiet Period время в секундах, не требует изменения;
- 5) Tx-Period не требует изменения;
- 6) Server timeout не требует изменения;
- 7) Supplicant timeout не требует изменения;
- 8) Max request users не требует изменения;
- 9) Reauth Max отображает максимальное количество повторных аутентификаций;
- 10) Client Version отображает текущую версию клиента для удаленной авторизации и аутентификации через 802.1x;
- 11) Check Client вкл/выкл проверки прохождения сертификата от клиента.

Все настройки на данной странице подтверждаются кнопкой Apply (принять).

### **9.11.3 802.1x Port Configuration (Настройка портов для системы авторизации и аутентификации по стандарту 802.1x)**

С помощью этой страницы WEB интерфейса пользователь может изменить режим работы порта для работы системы авторизации и аутентификации по стандарту 802.1x. Порт может работать в 4х режимах:

- N/A State (по умолчанию);
- Auto state (автоматически);
- Force-authorized (принудительная авторизация);
- Force-unauthorized (принудительный отказ от авторизации).

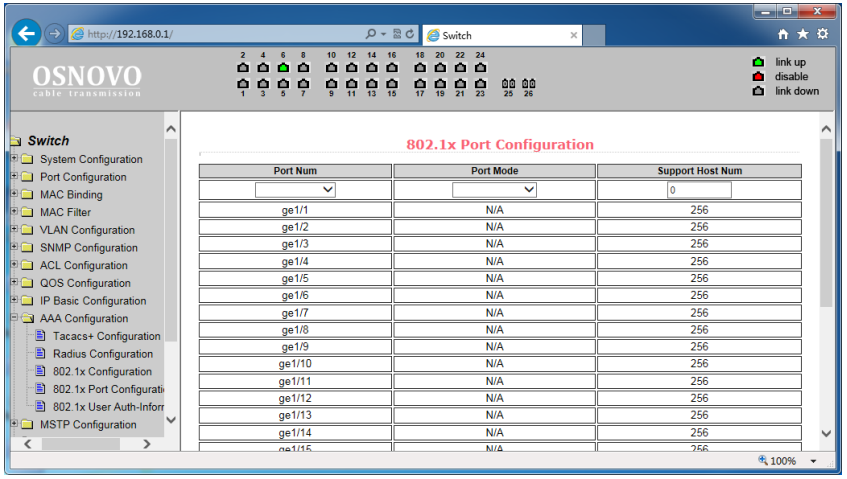

Если на порте требуется выполнять аутентификацию по стандарту 802.1x необходимо выставить режим Auto state. Если не требуется делать аутентификацию для доступа к сети следует выставить режим N/A. Остальные 2 режима редко используются в стандартных ситуациях.

Максимальное значение для пола Support Host Num – 100.

## **9.11.4 802.1x User Authentication Information (Информация о всех процессах аутентификации по стандарту 802.1x)**

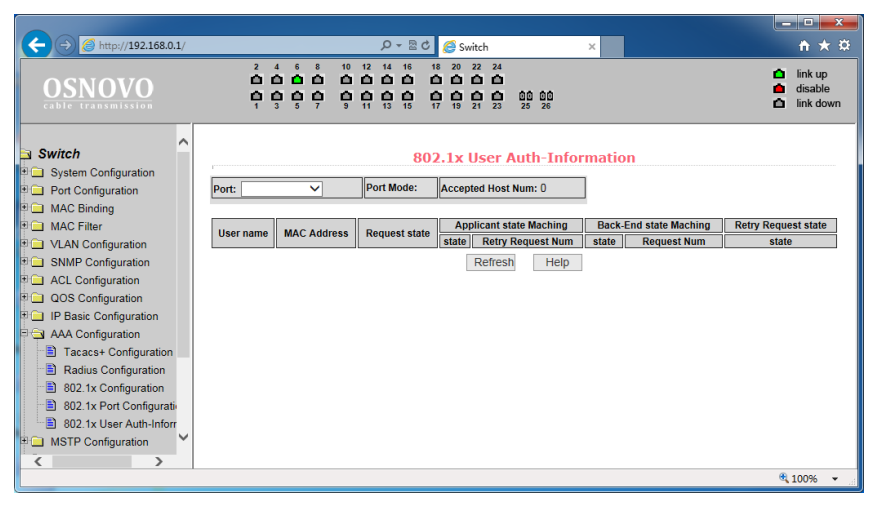

На этой странице представлены сведения обо всех процессах аутентификации на портах, настроенных для нее. Информация предоставлена только для чтения.

## **9.12 MSTP Configuration (Настройка работы протокола MSTP)**

### **9.12.1 MSTP Configuration (Основные настройки MSTP)**

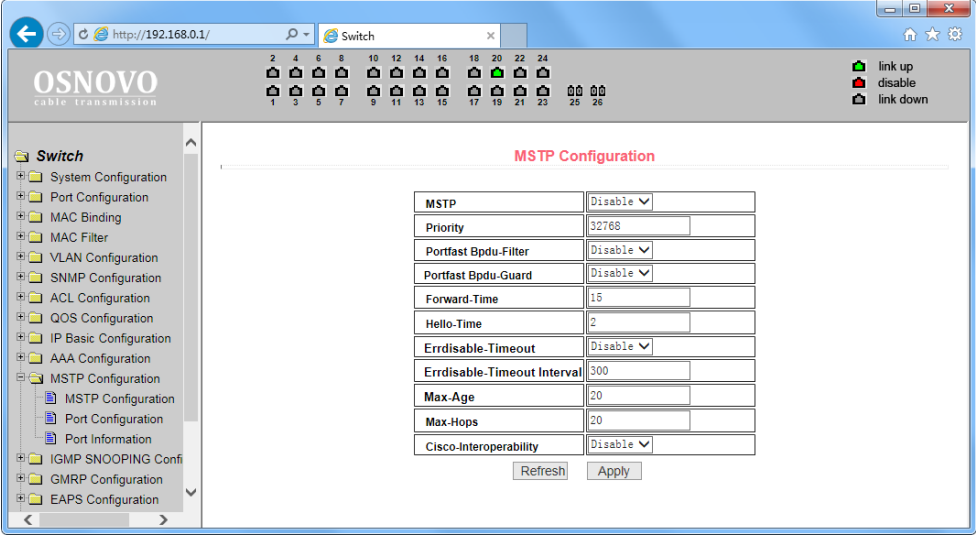

На данной странице WEB интерфейса представлены глобальные настройки протокола MSTP (Multiple Spanning Tree Protocol):

- 1) MSTP (Disable/Enable) вкл/выкл поддержку протокола MSTP;
- 2) Priority настройка приоритезации. Устройства с более низким приоритетом подходят больше для роли корневого моста(root bridge);
- 3) Portfast BPDU Filter (Disable/Enable) вкл/выкл фильтрацию BPDU пакетов на порте;
- 4) Portfast BPDU Guard (Disable/Enable) вкл/выкл функцию защиты BPDU пакетов;
- 5) Forward Time настройка задержки пересылки пакетов;
- 6) Hello Time настройка интервала отправки MSTP HELLO пакетов;
- 7) Errdisable Timeout (Enable/Disable) вкл/выкл функции Errdisable. Если порт с включенным BPDU Guard получает пакеты BPDU запускается Errdisable таймер. По истечении заданного времени (Errdisable timeout) порт будет перезапущен;
- 8) Errdisable timeout время после которого будет перезапущен порт получивший пакет BPDU;
- 9) Max Age время в секундах в течение которого коммутатор ожидает информацию о конфигурации ST(spanning tree) прежде чем запустить процесс конфигурации заново;
- 10) Max Hops количество переходов (хопов) до отбрасывания BPDU пакетов в домене;
- 11) CISCO Interoperability (Enable/Disable) вкл/выкл совместимость с настройками STP CISCO.

Все настройки на данной странице подтверждаются кнопкой Apply (принять).

#### **9.12.2 MSTP port configuration (настройка MSTP на портах)**

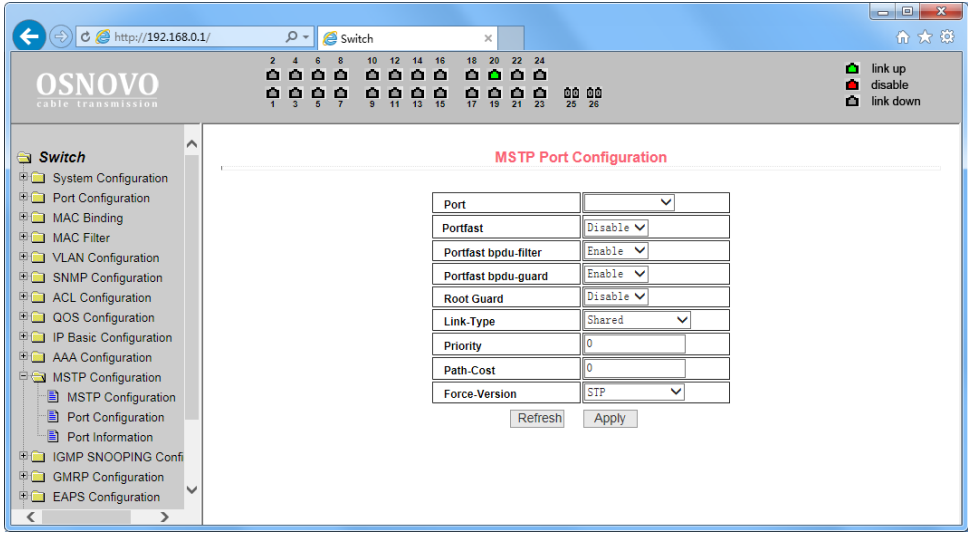

- 1) На данной странице WEB интерфейса представлены настройки MSTP (Multiple Spanning Tree Protocol) для портов.
- 2) Port выбор порта для настройки;
- 3) Portfast (Enable/Disable) вкл/выкл состояния Portfast для выбранного ранее порта. В состоянии Portfast порт переходит из состояния блокировки в состояние пересылки(forward) пакетов минуя состояние обучения(learning) и прослушивания (listening);
- 4) Portfast BPDU filter (Enable/Disable) вкл/выкл фильтрацию BPDU пакетов на выбранном порте;
- 5) Portfast BPDU GUARD (Enable/Disable) вкл/выкл функцию защиты BPDU пакетов на выбранном порте;
- 6) Root Guard (Enable/Disable) вкл/выкл функции защиты корневого моста (root bridge) от приема BPDU пакетов от устройств с более высоким приоритетом, чем мост;
- 7) Link Type настройка типа подключения. Point to Point (точкаточка) позволяет быстро менять состояние порта. Shared подключение не позволяет быстро менять состояние порта. Необходимо пройти 802.1D процедуры, чтобы определить статус порта;
- 8) Priority настройка CIST приоритета, значение может быть только кратным 16 в диапазоне от 0-240. По умолчанию значение равно 128;
- 9) Path Cost от 0 200000000. Более низкие значения обычно соответствуют root'ам;
- 10) Force Version тип отправляемых пакетов.

Все настройки на данной странице подтверждаются кнопкой Apply (принять).

## **9.12.3 MSTP configuration information (Общая информация о конфигурации MSTP)**

На данной странице WEB интерфейса представлена сводная информация о конфигурации MSTP.

Информация предоставлена только для чтения.

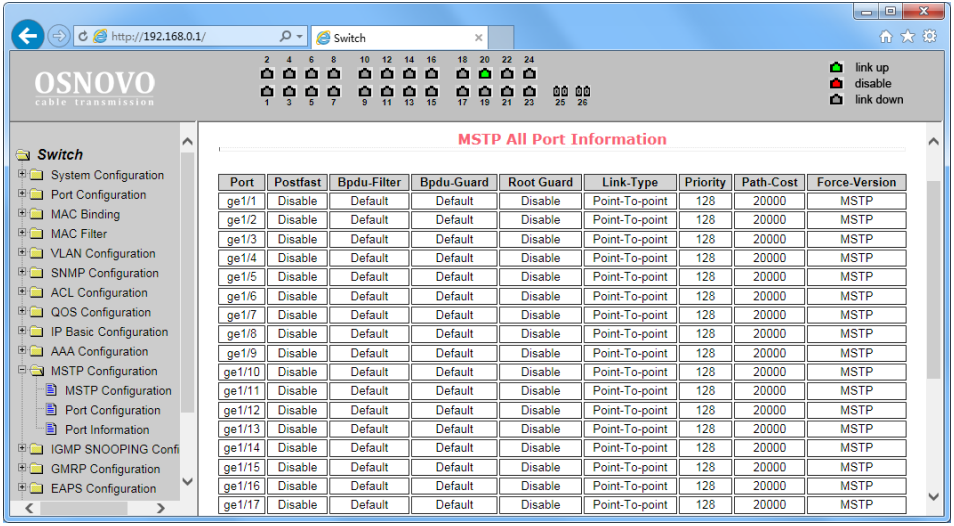

# **9.13 IGMP snooping configuration (Настройка отслеживания IGMP трафика)**

## **9.13.1 IGMP snooping configuration (Настройки функции IGMP snooping)**

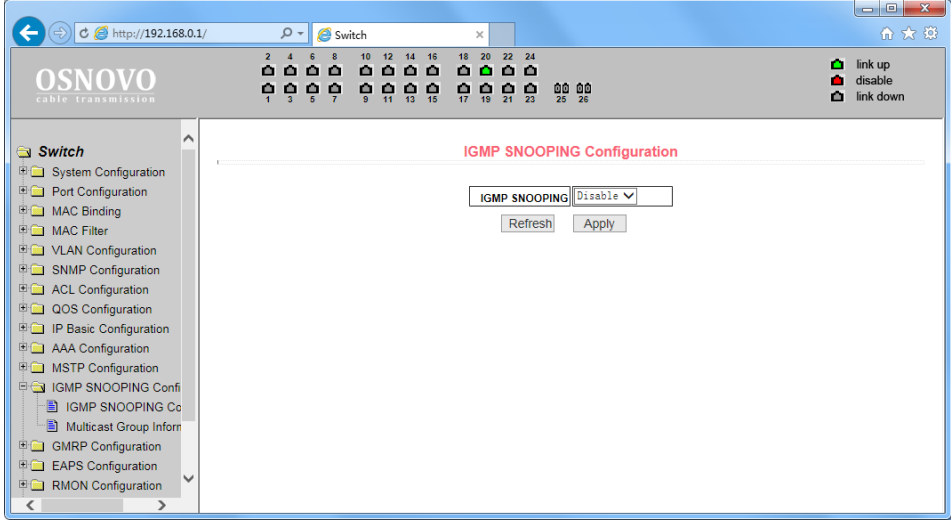

На данной странице WEB интерфейса вы можете включить или выключить (Enable/Disable) функцию IGMP snooping (процесс отслеживания сетевого трафика IGMP, предотвращающий широковещательную (broadcast) ретрансляцию multicast трафика компьютерам-потребителям, которым не нужно его обрабатывать).

Все настройки на данной странице подтверждаются кнопкой Apply (принять).

#### **9.13.2 Multicast Group Information (Общая информация о IGMP)**

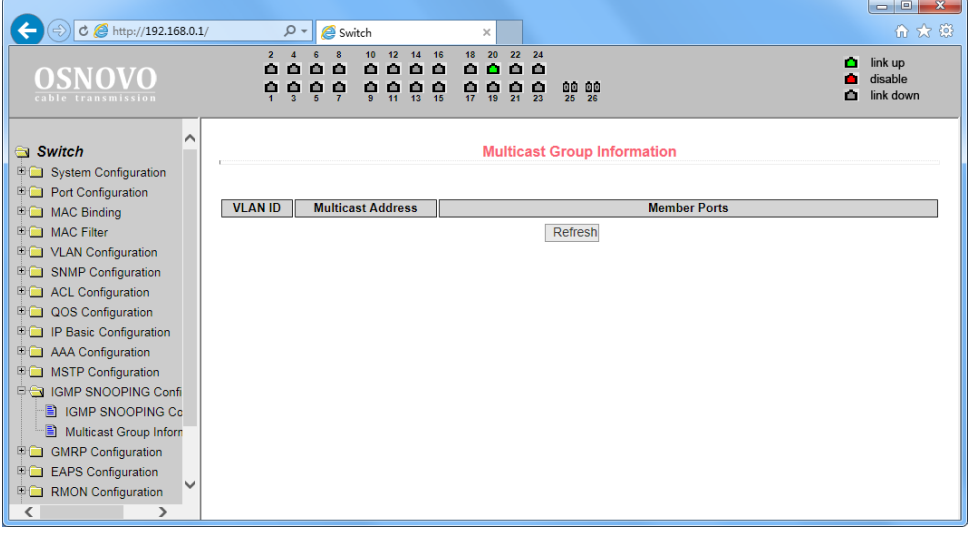

На данной странице WEB интерфейса представлена общая информация о Multicast для всех VLAN'ов.

Информация предоставлена только для чтения.

## **9.14 GMRP Configuration (Настройка работы протокола GMRP)**

### **9.14.1 GMRP Global Configuration (Глобальные настройки GMRP)**

На данной странице WEB интерфейса представлены глобальные настройки работы протокола GMRP (GARP Multicast Registration Protocol), предназначенного для упрощения распространения по сети информации о наличии определенной Multicast группы.

Включение/отключение поддержки GMRP осуществляется с помощью выбора Disable/Enable и последующего подтверждения кнопкой Apply (принять).

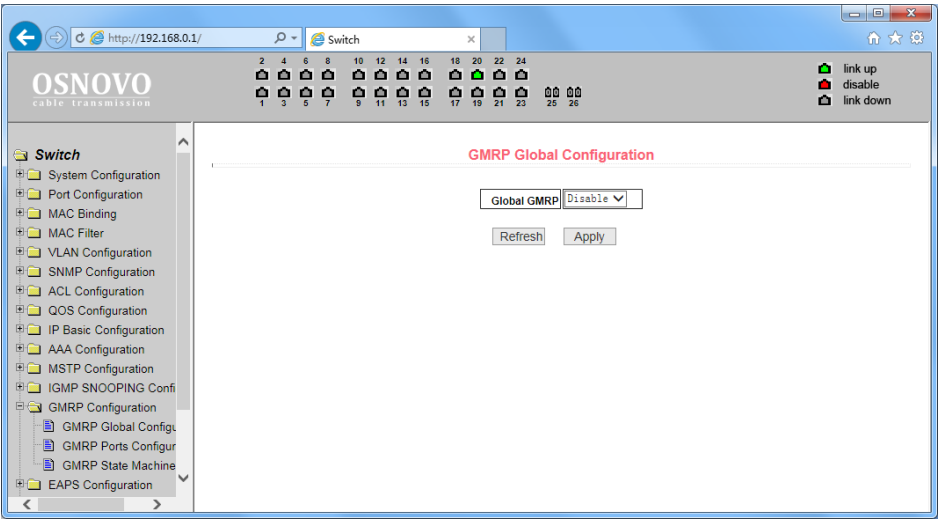

#### **9.14.2 GMRP ports configuration (Настройка GMRP на портах)**

На данной странице WEB интерфейса представлены настройки GMRP для отдельных портов. Порт выбирается в выпадающем меню Port, вкл/откл поддержки GMRP реализуется с помощью GMRP Status Disable/Enable.

Все настройки на данной странице подтверждаются кнопкой Apply (принять).

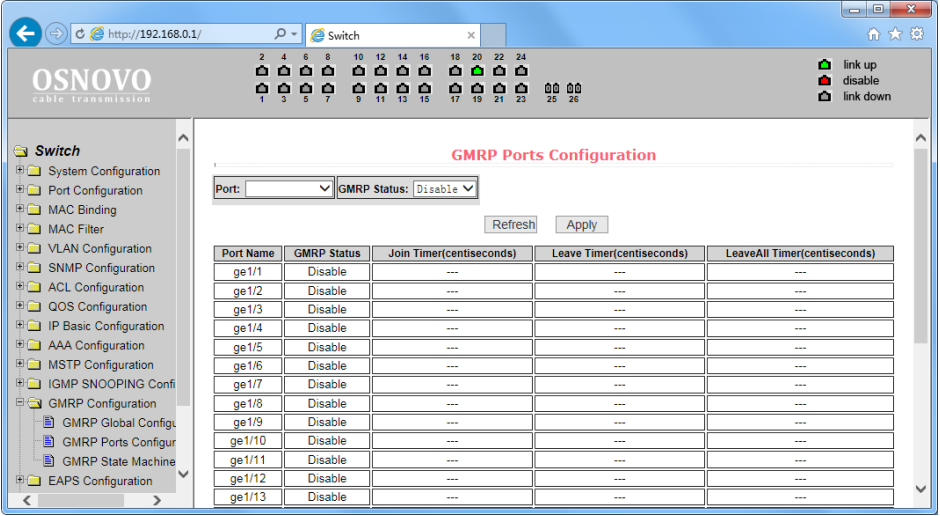

## **9.14.3 GMRP State machine (Общая информация о GMRP)**

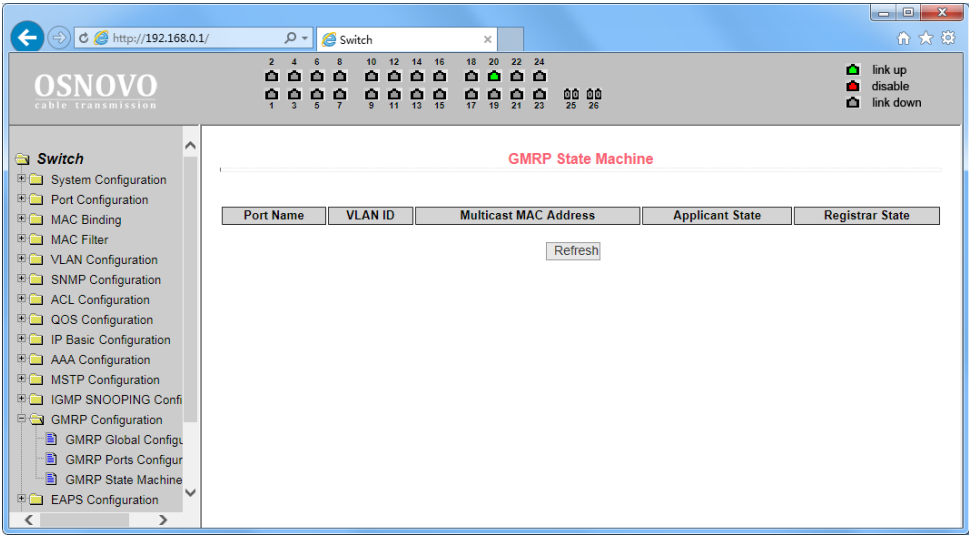

На данной странице WEB интерфейса находится сводная информация о работе протокола GMRP. Номер порта, VLAN ID, MAC адрес multicast группы и тд.

Информация предоставлена только для чтения.

# **9.15 EAPS Configuration (Настройка работы протокола EAPS)**

## **9.15.1 EAPS Configuration (Основные настройки работы протокола EAPS)**

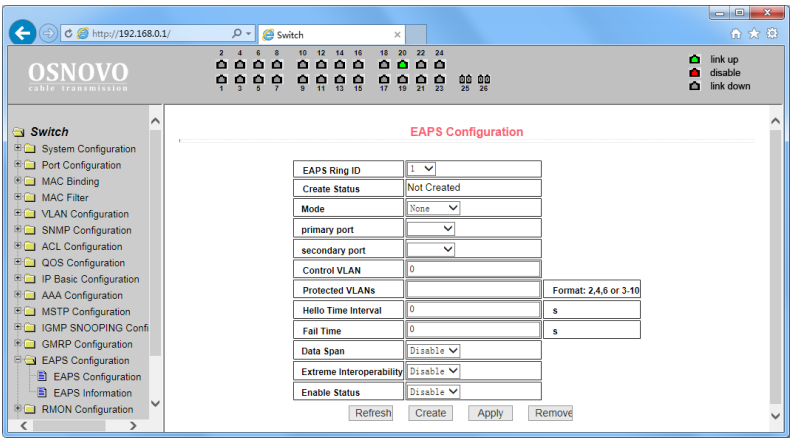

На данной странице WEB интерфейса представлены настройки протокола EAPS (Ethernet Automatic Protection Switching), предназначенного для защиты от петель в сети.

- 1) EAPS Ring ID выбор ID для EAPS ring;
- 2) Mode настройка режима работы рабочего узла для EAPS домена;
- 3) Primary Port выбор ключевого порта для EAPS;
- 4) Secondary Port выбор вторичного порта для EAPS;
- 5) Control VLAN выбор VLAN ID для EAPS;
- 6) Protected VLANs выбор одного или нескольких защищаемых VLAN в домене EAPS;
- 7) Hello Time Interval настройка EAPS домена для периодической отправки пакетов HEALTH. Задаваемое значение в секундах должно быть меньше чем время до ошибки (fail time);
- 8) Fail Time время до истечения срока действия в EAPS домене. Должно быть больше, чем Hello Time;
- 9) Extreme Interoperability (enable/disable) вкл/выкл совместимость c extreme устройствами.

Все настройки на данной странице подтверждаются кнопкой Apply (принять).

## **9.15.2 EAPS information (Сводная информация о работе протокола EAPS)**

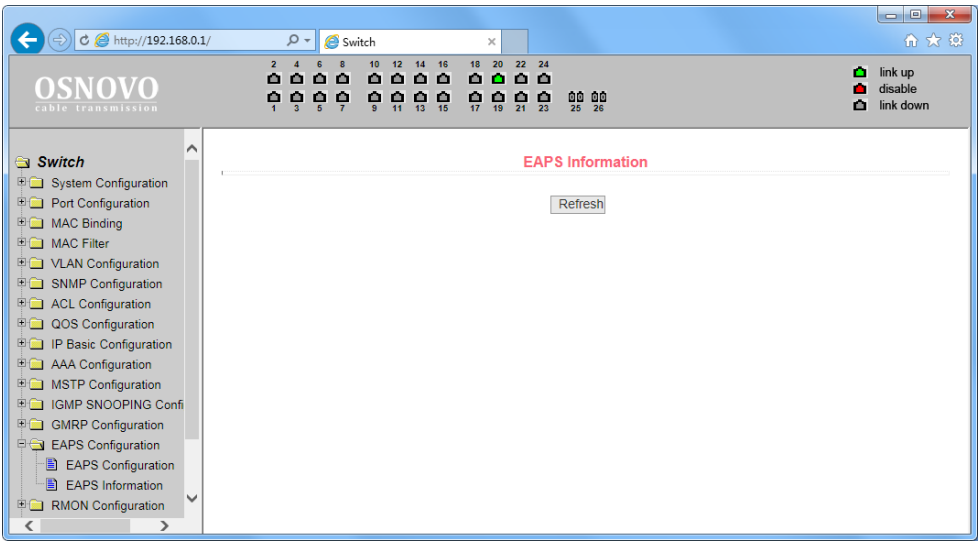

На данной странице WEB интерфейса представлены общие сведения о работе протокола EAPS.

Информация представлена только для чтения и не может быть изменена с этой страницы.

## **9.16 RMON Configuration (Настройка работы протокола RMON)**

#### **9.16.1 RMON Statistics (Настройка групп статистики для RMON)**

На данной странице WEB интерфейса представлены настройки групп статистики (Statistics) для работы RMON (дистанционный мониторинг сети).

Выберите порт из выпадающего списка Port, чтобы настроить группы данных статистики. Индекс 0 означает, что порт не сконфигурирован для RMON. Индекс может быть в пределах от 1-100. Заполнение поля Owner (владелец) не является обязательным.

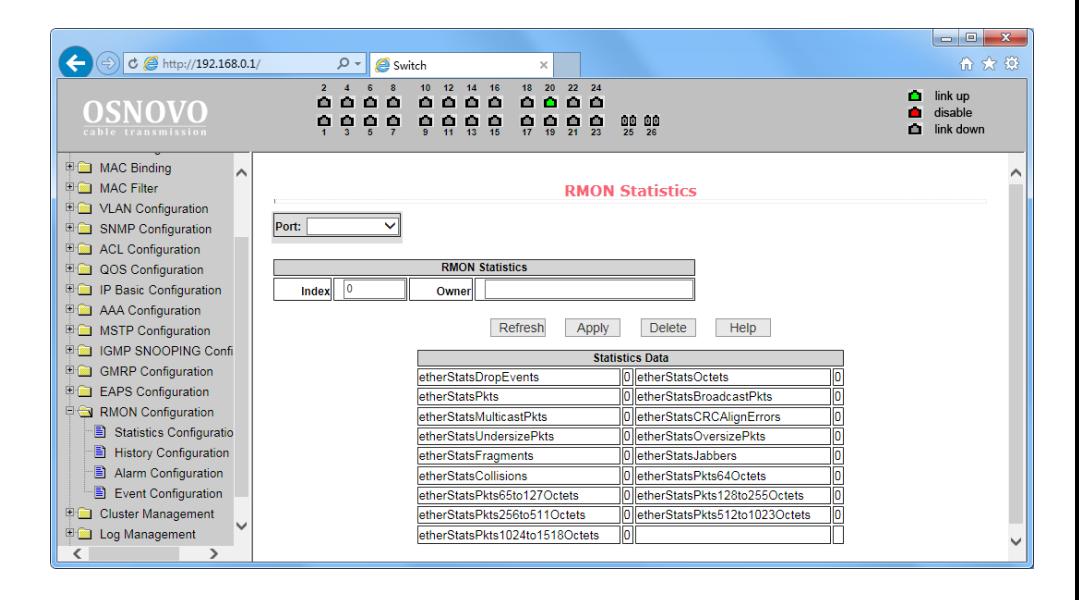

### **9.16.2 RMON History (Настройка групп предыстории для RMON)**

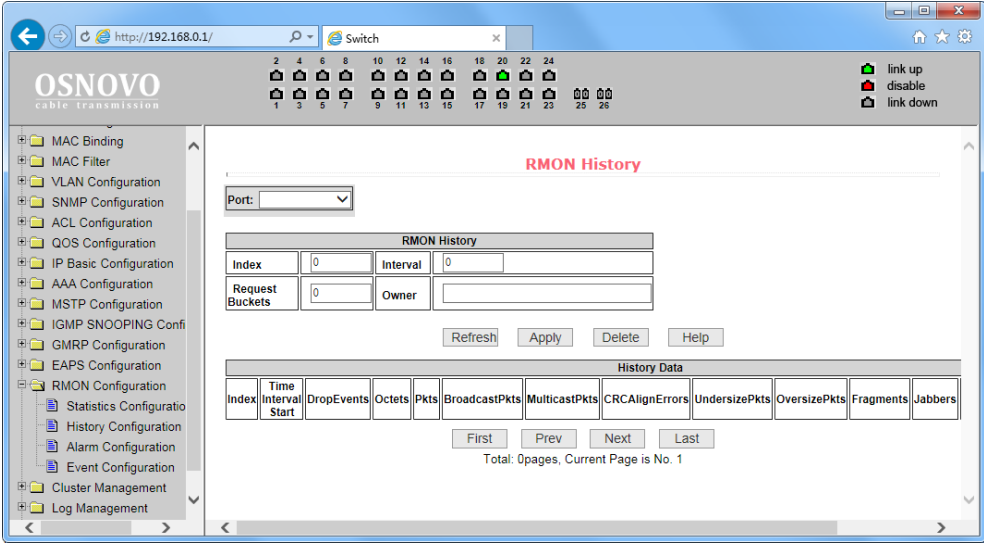

На данной странице WEB интерфейса представлены настройки групп предыстории (History) для работы RMON (дистанционный мониторинг сети).

Выберите порт из раскрывающегося списка Port для настройки. Если порт не сконфигурирован для RMON, в поле INDEX отобразится 0. Значение Index может быть в пределах от 1 до 100. Поле владельца (Owner) не обязательно к заполнению. В поле Interval устанавливается время от 1-3600 в течение которого собираются данные. Bucket – это выделенное хранилище для сбора записей. Значение может быть от 1 – 100.

## **9.16.3 RMON Alarm (Настройка групп аварийных сигналов для RMON)**

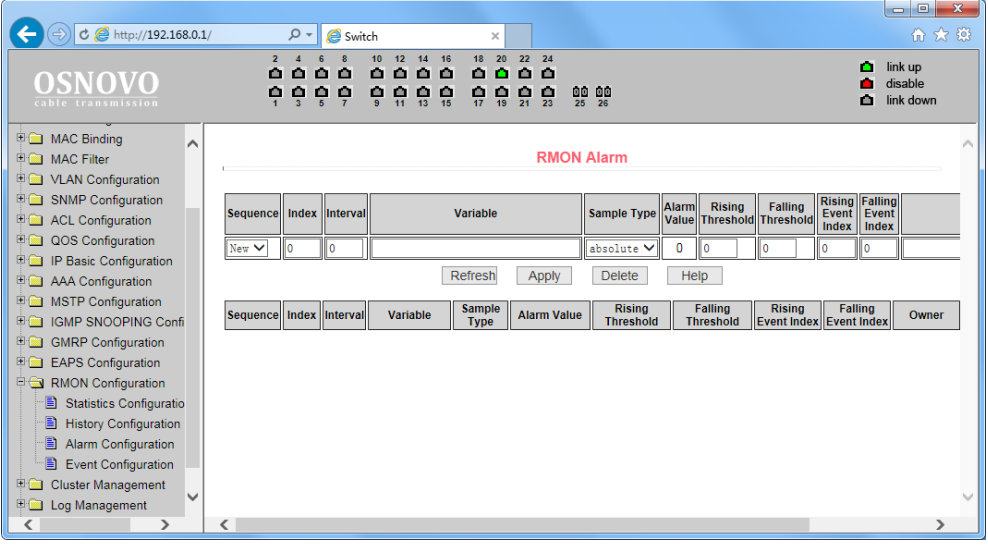

На данной странице WEB интерфейса представлены настройки групп аварийных сигналов (Alarm) для работы RMON (дистанционный мониторинг сети).

### **9.16.4 RMON Event (Настройка групп событий для RMON)**

На данной странице WEB интерфейса представлены настройки групп событий (Event) для работы RMON (дистанционный мониторинг сети).

Из выпадающего списка выберите группу событий, чтобы просмотреть или настроить ее. Нажмите (NEW), если хотите создать новую группу.

Диапазон возможных значений в поле Index 1-60. В поле Description (описание) задается текстовое описание группы событий. Тип событий может быть none (не реагировать), log (сохранить запись), snmp-trap, log and trap. Поле владельца (owner) заполнять не обязательно.

Поле Last time sent (последнее время отправки) доступно только для чтения и показывает, когда в последний раз событие было отправлено.

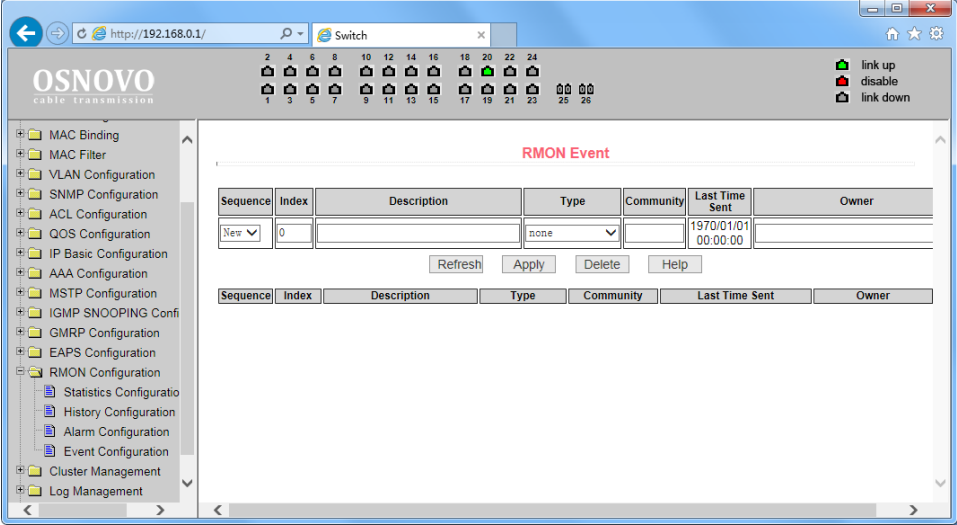

### **9.17 Cluster configuration (Настройка кластера)**

#### **9.17.1 NDP Configuration (Настройка работы протокола NDP)**

На данной странице WEB интерфейса представлены настройки работы протокола «обнаружения соседей» NDP (Neighbor Discovery Protocol). Данный протокол используется совместно с IPv6 и ответственен за обнаружение конфликта адресов, других узлов в кластере, поиск доступных DNS серверов и тд.

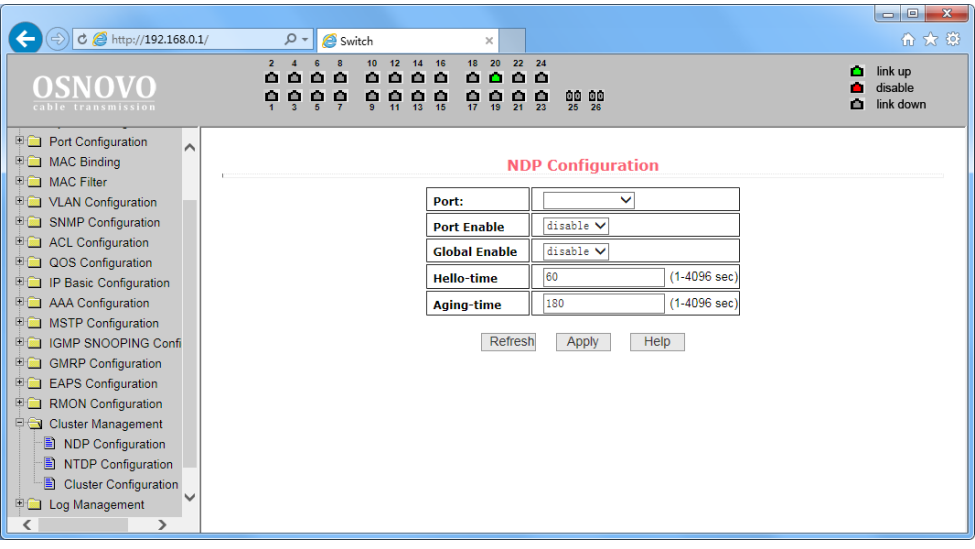

Доступны следующие настройки:

- 1) Port выбор порта;
- 2) Port Enable (enable/disable) вкл/выкл поддержки протокола NDP на выбранном порте;
- 3) Global Enable (enable/disable) вкл/выкл глобальной поддержки протокола NDP;
- 4) Hello Time интервал отправки NDP пакетов, 1-4096 сек, значение по умолчанию 60сек;
- 5) Aging time интервал «старения» отправленных NDP пакетов не принятых удаленным устройством, 1-4096 сек, значение по умолчанию 180 сек.

Все настройки на данной странице подтверждаются кнопкой Apply (принять).

#### **9.17.2 NTDP configuration (Настройка работы протокола NTDP)**

На данной странице WEB интерфейса представлены настройки работы протокола NTDP (Network Topology Discovery Protocol). Данный протокол используется для построения топологии в кластере.

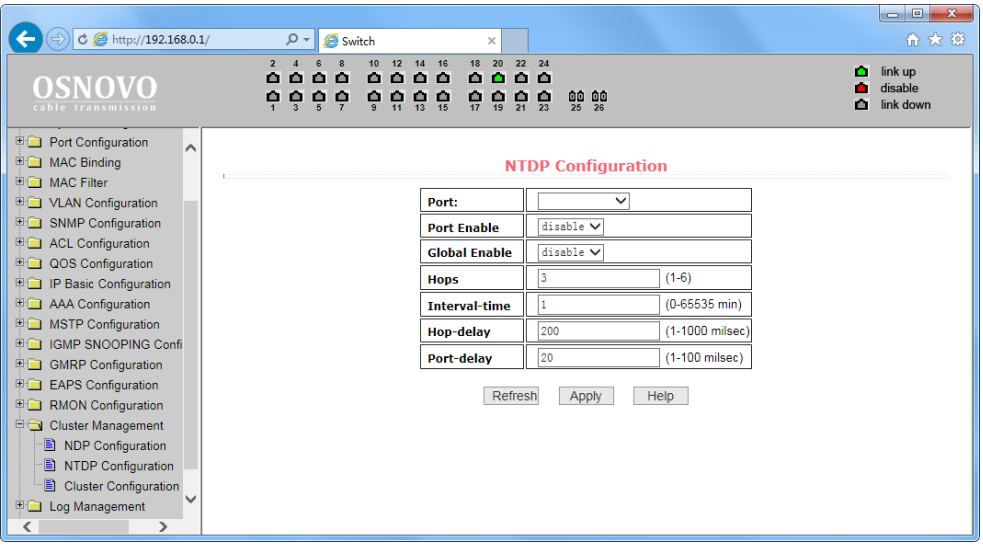

Доступны следующие настройки:

- 1) Port выбор порта;
- 2) Port Enable (enable/disable) вкл/выкл поддержки протокола NTDP на выбранном порте;
- 3) Global Enable (enable/disable) вкл/выкл глобальной поддержки протокола NTDP;
- 4) Hops доступный диапазон топологии 1-6. По умолчанию значение равно 3. Количество переходов (хопов) от самого удаленного устройства до устройства, которое контролирует всю топологию;
- 5) Interval Time время сбора топологии в минутах. Значение по умолчанию 1;
- 6) Hop delay допустимый интервал задержки между переходами. Доступные значения 1-1000мс. Значение по умолчанию 200мс;
- 7) Port delay допустимый интервал задержки перед пересылкой пакетов на первый порт. Доступные значения 1-100мс. Значение по умолчанию 20мс.

Все настройки на данной странице подтверждаются кнопкой Apply (принять).

#### **9.17.3 Cluster Configuration (Настройка кластера)**

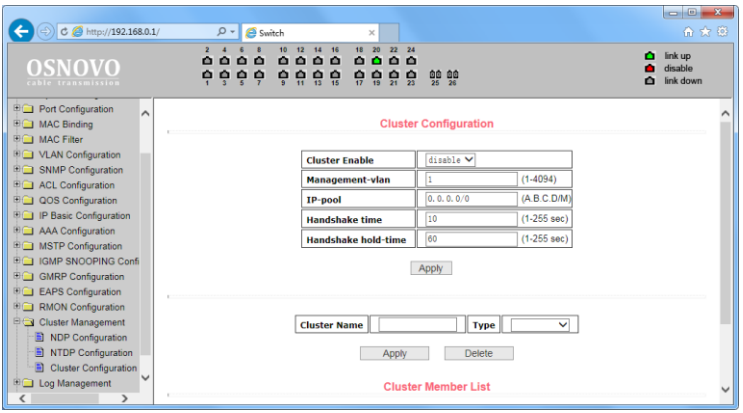

На данной странице WEB интерфейса представлены настройки для кластера.

Вы можете просмотреть и отредактировать таблицу с членами кластера. Возможные настройки включают в себя:

Cluster enable (enable/disable) – вкл/выкл кластера;

Management VLAN – диапазон доступных VLAN'ов от 1-4094. Значение по умолчанию 1;

IP pool – диапазон (пул) IP адресов членов кластера. Доступный диапазон от 0.0.0.0 до 255.255.255.255. Допустимая длина маски 0 до 32;

Handshake time – интервал отправки handshake пакетов. Допустимый диапазон значений 1-255. Значение по умолчанию 10;

Handshake hold time – время «удерживания». Допустимый диапазон значений 1-255. Значение по умолчанию 60.

Чтобы настроить кластер вам необходимо выбрать имя кластера и выбрать соединение с кластером. Существуют ручные и автоматические методы соединения с кластером. После подтверждения создания кластера вы можете автоматически переключится на ручной метод. Вы не можете в ручную переключится на автоматический метод. Ручной метод позволяет менять имя кластера.

После подтверждения создания кластера устройства – члены кластера и устройства-кандидаты могут быть просмотрены в таблице. Вы можете удалять членов кластера или добавлять устройствакандидаты согласно списка ролей.

## **9.18 Log management (Управление записью логов)**

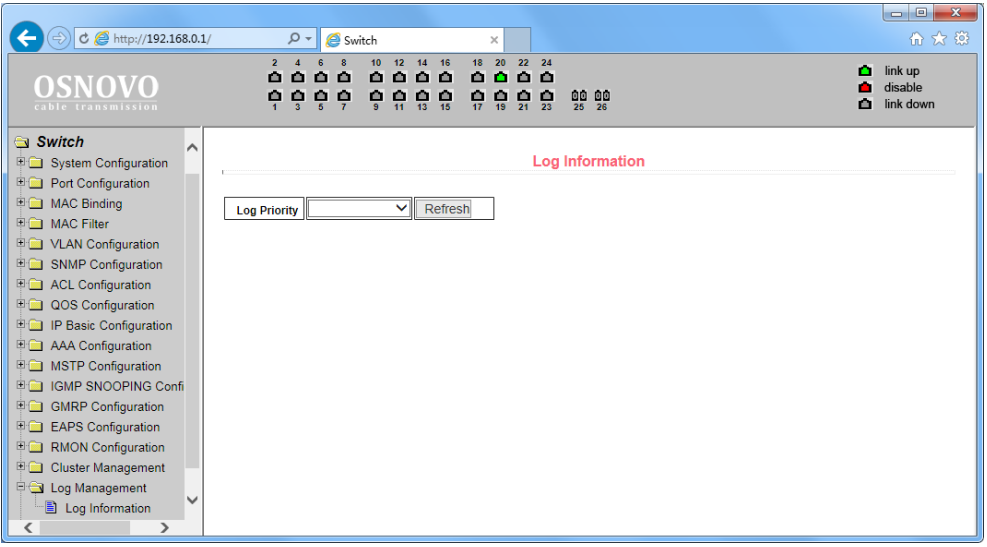

На данной странице WEB интерфейса представлены настройки фильтра вывода записанных логов. В поле Log Priority могут быть следующие значения:

- Critical выводить информацию, относящуюся только к критическому уровню важности;
- Debugging выводить информацию для отладки;
- Informational выводить информацию для отладки и общую информацию в логах;
- ALL выводить всю информацию.

Чтобы применить фильтр логов нажмите кнопку Refresh (обновить)
## **9.19 PoE port configuration (Настройка PoE для портов)**

#### **9.19.1 PoE Power Control (Контроль показателей PoE для портов)**

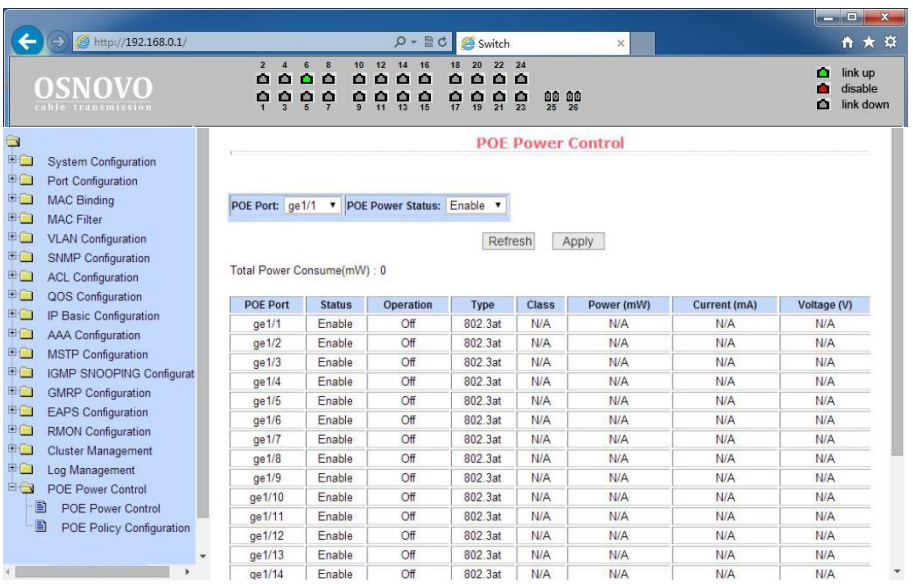

На данной странице WEB интерфейса представлена сводная информационная таблица основных параметров PoE для каждого порта:

PoE Port – номер порта;

Status – текущее состояние (enable(вкл)/disable(выкл));

Operation;

Type – тип подключенного оборудования (802.3af или 802.3at)

Class – классификация подключенного PoE устройства (0-5);

Power mW – потребляемая устройством мощность в мВт;

Current mA – потребляемый устройством ток в мА;

Voltage – напряжение PoE на порте в В.

#### **9.19.2 PoE Policy configuration (Расписание подачи PoE на порты)**

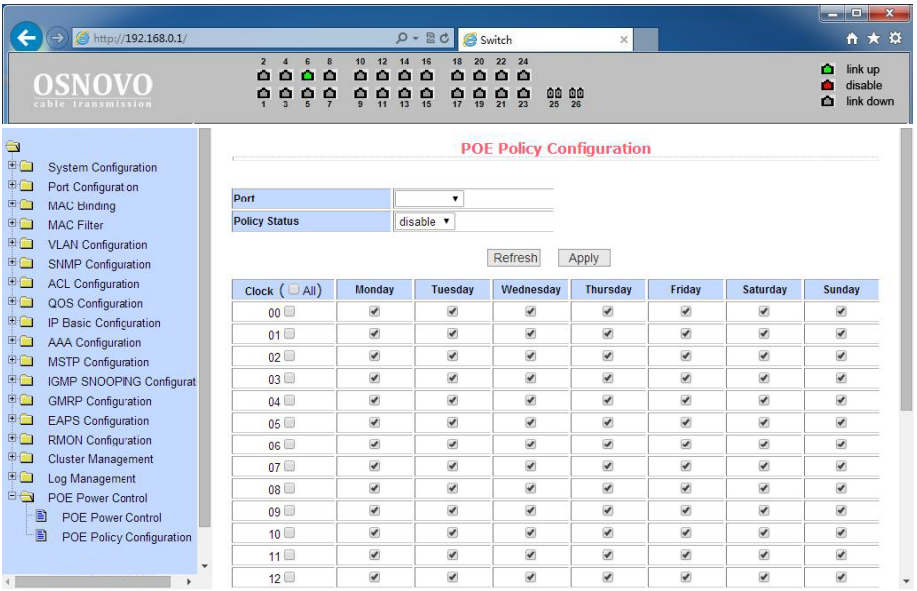

На данной странице WEB интерфейса представлен функционал, позволяющий производить подачу PoE на порты по заданному расписанию

#### **9.19.3 PoE Online Detection (Автоматическая проверка статуса PoE устройств)**

Данная функция позволяет настроить проверку удаленных PoE устройств При зависании подключенного PoE устройства, коммутатор в течение заданного времени переподает питание PoE тем самым перезагружая устройство. Проверка осуществляется по результатам команды PING на заданный IP адрес.

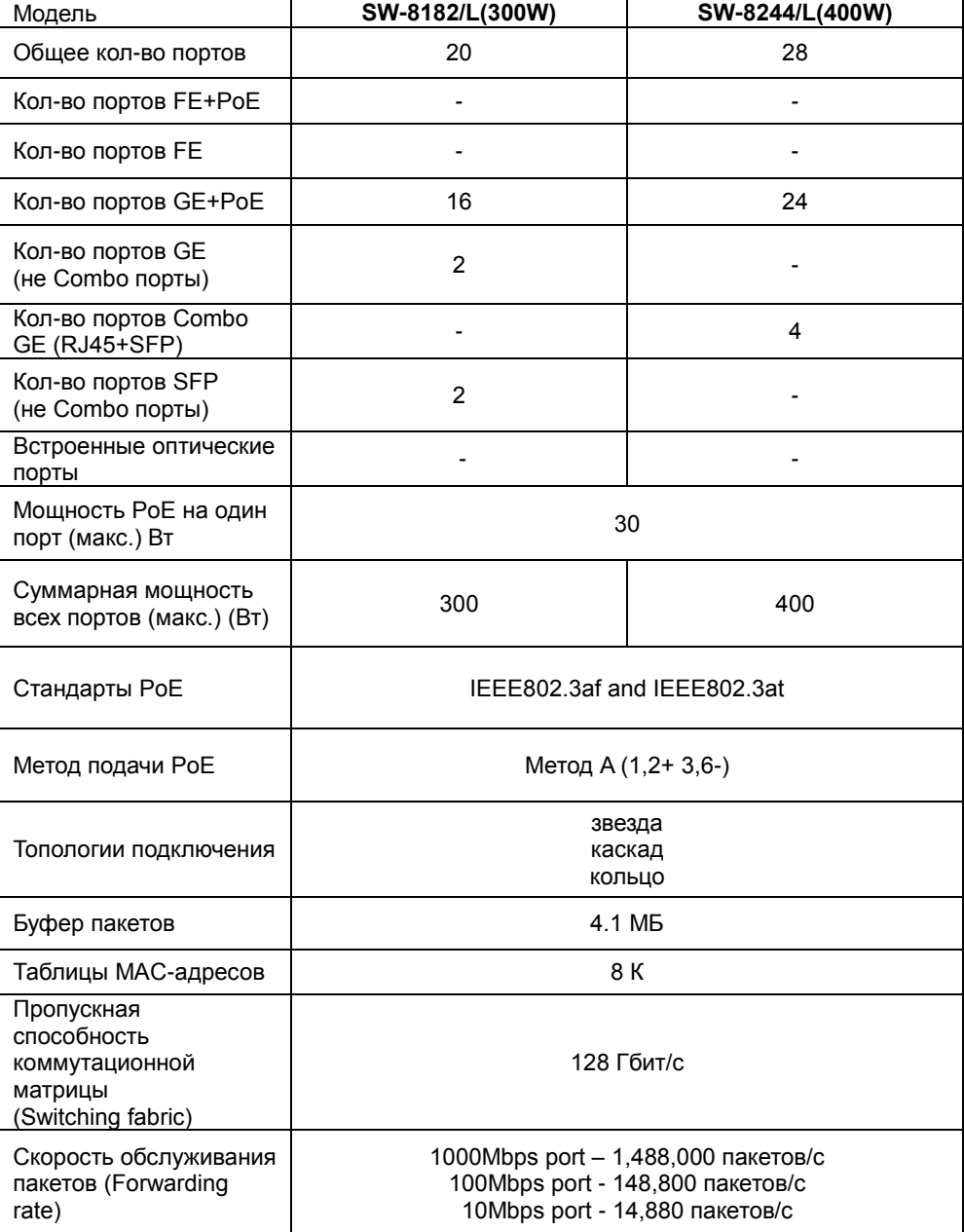

# **10. Технические характеристики\***

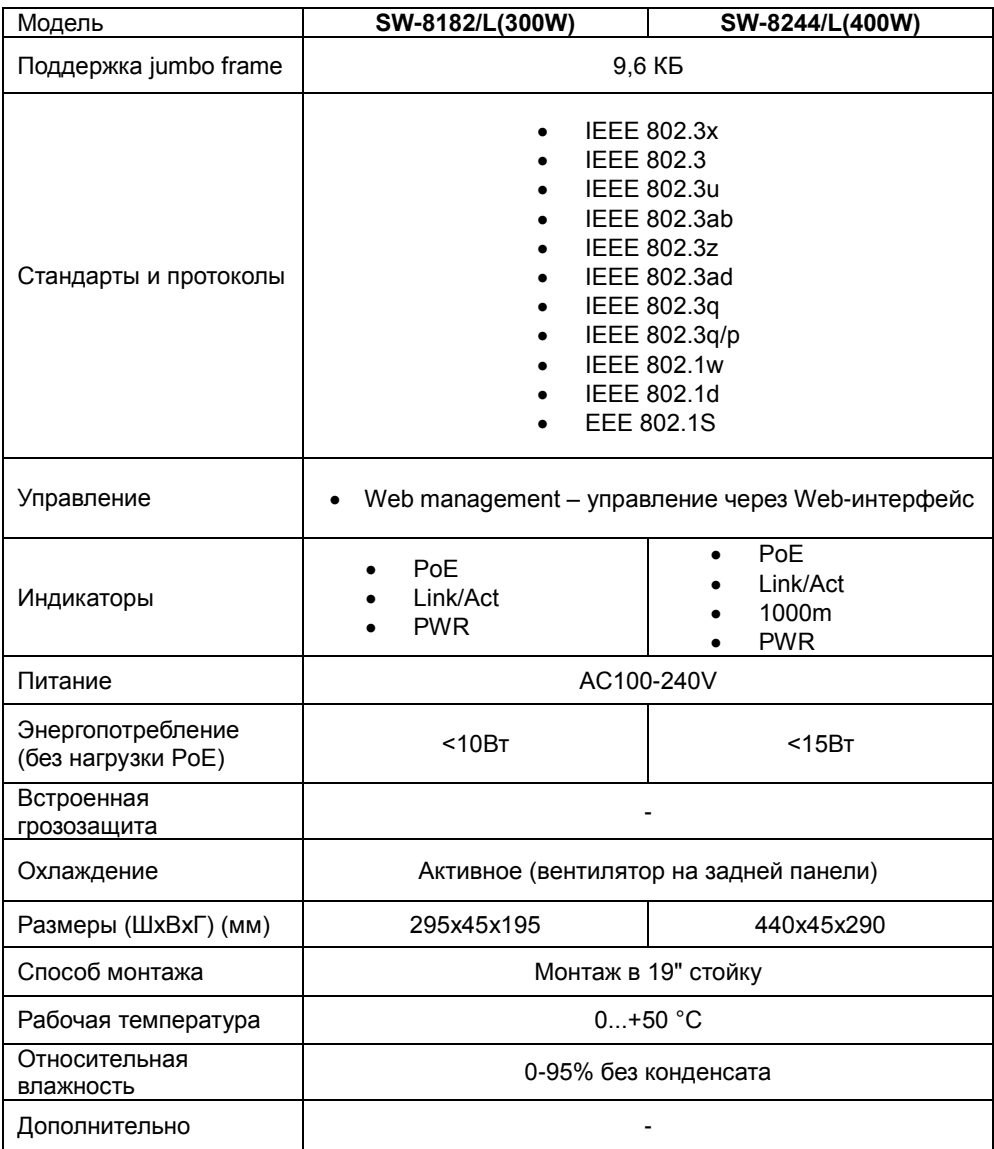

\* Производитель имеет право изменять технические характеристики изделия и комплектацию без предварительного уведомления.

### **11. Гарантия**

Гарантия на все оборудование OSNOVO – 60 месяцев с даты продажи, за исключением аккумуляторных батарей, гарантийный срок - 12 месяцев.

В течение гарантийного срока выполняется бесплатный ремонт, включая запчасти, или замена изделий при невозможности их ремонта.<br>Подробная информация об условиях гарантийног

Подробная информация об условиях гарантийного обслуживания находится на сайте [www.osnovo.ru](http://www.osnovo.ru/support/garanty)

Составил: Елагин С.А.